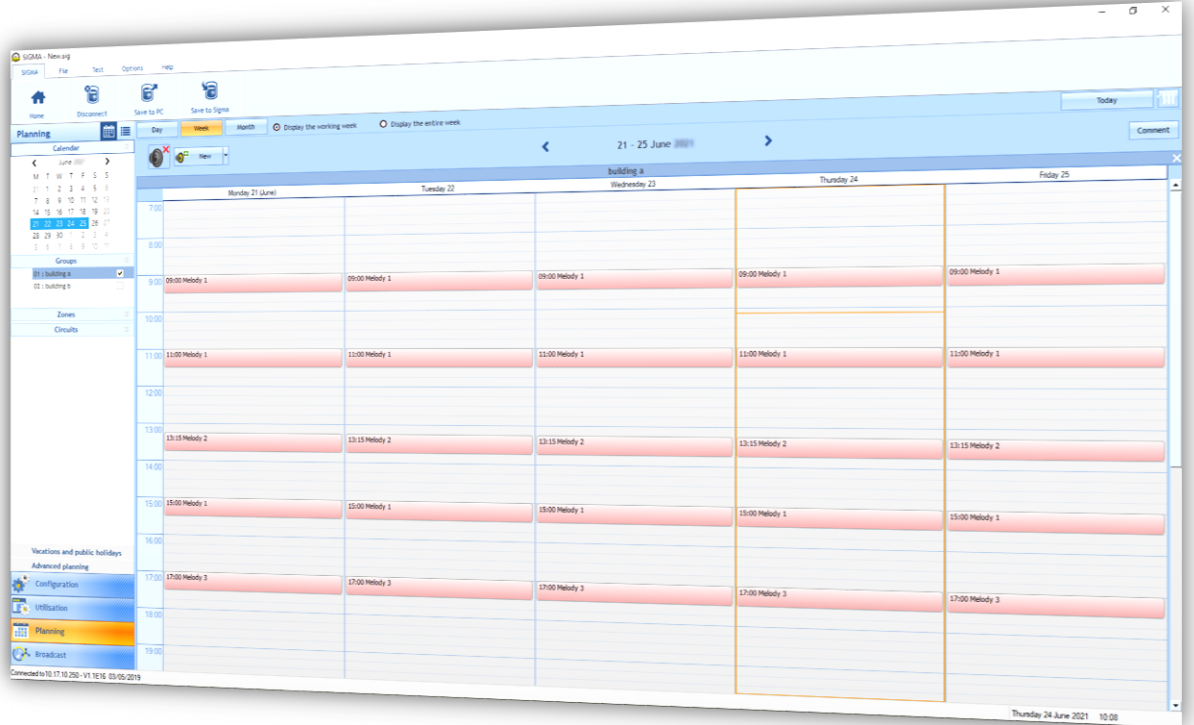

# Sigma Software

## USER MANUAL

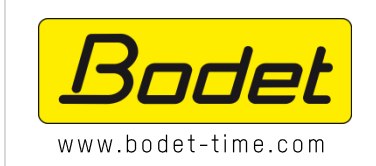

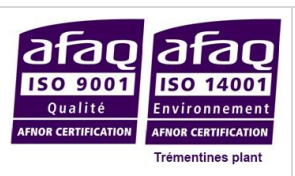

**BODET Time & Sport** 1 rue du Général de Gaulle 49340 Trémentines | FRANCE [Tel](mailto:tel.): +33 241 71 72 33

## <span id="page-1-0"></span>**CONTENTS**

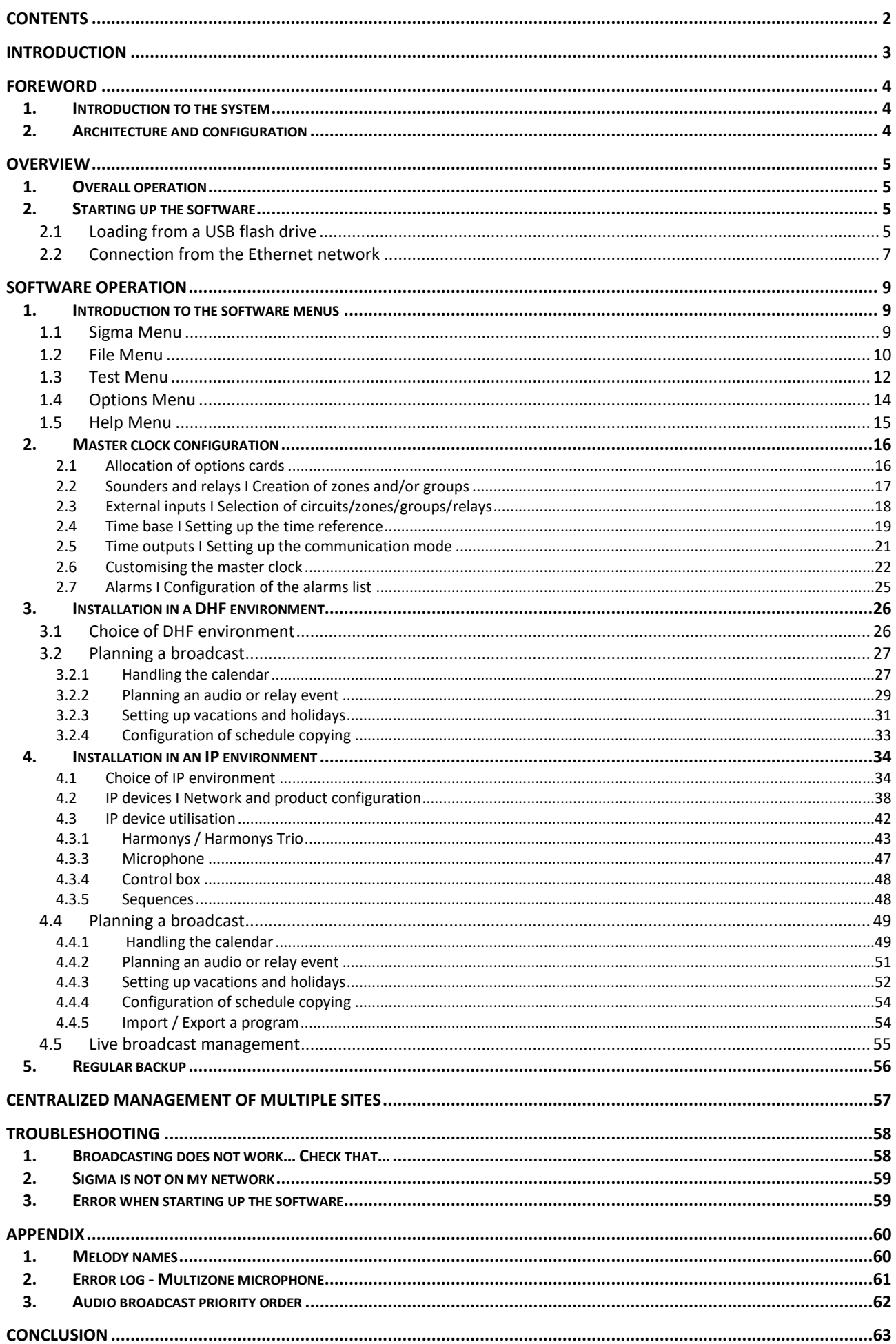

## **INTRODUCTION**

<span id="page-2-0"></span>This manual has been designed to optimise the use of Sigma software.

Together, the chapters *Foreword* and *Overview* tell you how Sigma software works.

The chapter *Operation* gives a more detailed description of the scope and functions of Sigma software. It provides explanations of screens and procedures and gives examples of some functions. By following these procedures, users will be able to set the system up, simply but effectively, in order to organise the time distribution or plan audio broadcasting.

The chapter *Troubleshooting* will help you maintain your system effectively and solve any problems you might encounter while using the software.

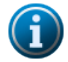

## **General information**

The Sigma software is supplied on a USB key with the master clock. If you need it, please contact customer support at 02 41 71 72 33 or by email at assistance@bodet-timesport.com to obtain a download link.

Depending on your installation, you will not necessarily have access to all software options. This will depend on whether or not you have a master clock and what model it is. If there is no master clock, or depending on which model you have, the configuration of your installation will be restricted to the **IP Device** menu only.

This manual describes all software options. However, depending on your configuration (master clock and other Bodet products), some functions will not be available.

#### **BODET uses MPEG Layer-3 audio encoding technology.**

**Compatible Windows: Windows Seven (7), Windows 8 and Windows 10.**

## <span id="page-3-1"></span><span id="page-3-0"></span>**1. Introduction to the system**

With Sigma software, you can:

- configure a Sigma H, Sigma P, Sigma C or Sigma Mod master clock to organise time distribution or plan Œ the broadcasting of bells and melodies using Melodys or Harmonys sounders,
- Œ make adjustments to a group of clocks or a bell system on an Ethernet network,
- $\overline{\phantom{a}}$ broadcast to Harmonys sounders sound live, or a playlist launched from the control computer,

## <span id="page-3-2"></span>**2. Architecture and configuration**

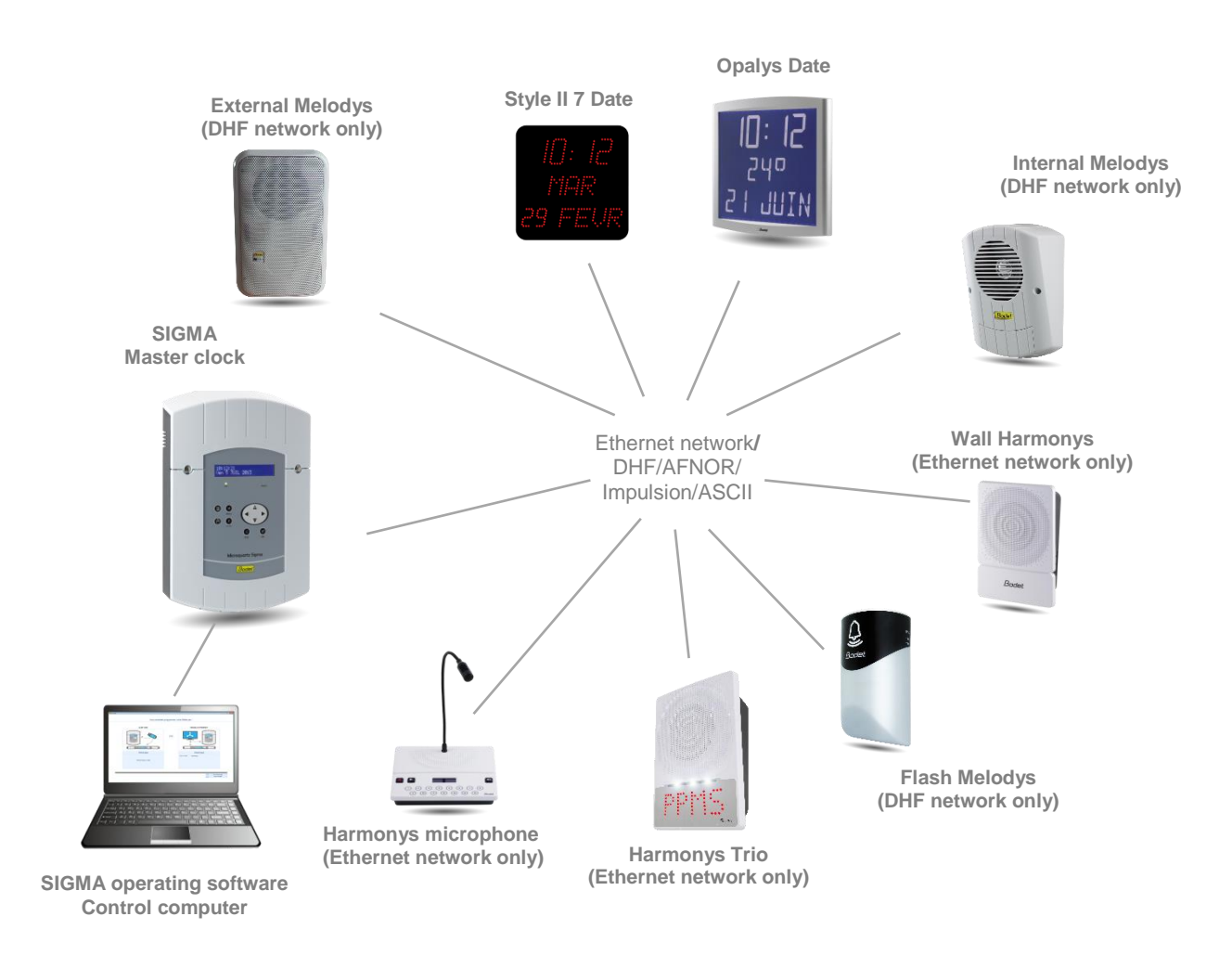

Sigma software is installed on a computer that is dedicated to configuring the devices found on the network.

The PC and master clock communicate with one another over the network.

The master clock and the devices may communicate in either of two ways:

- **Cover the Ethernet network (clocks and Harmonys),**
- $\mathcal{L}$ In DHF, wireless time distribution (clocks and Harmonys).

## <span id="page-4-1"></span><span id="page-4-0"></span>**1. Overall operation**

With Sigma software, you can configure a Bodet master clock. It will then manage the time distribution (DHF, Ethernet network, AFNOR, Impulsion, ASCII) of the Bodet clock range (Style, Profil, Cristalys, Opalys), plan the audio broadcasting of Bodet sounder systems (Harmonys, Melodys) and manage relays operation.

4 key software functions are available, depending on the master clock model:

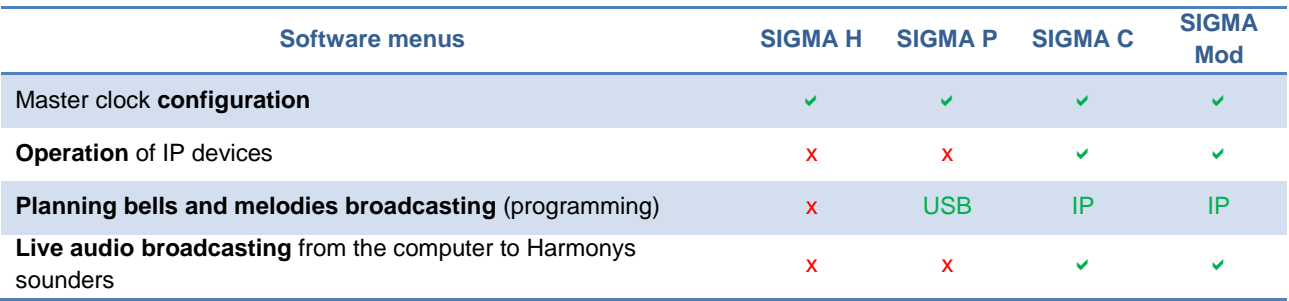

## <span id="page-4-2"></span>**2. Starting up the software**

**It is necessary to run the software in administrator mode the first time it is launched after installation.** 

When the software starts up, the welcome screen may be used to:

- **Load a backup configuration of a Sigma P from a USB flash drive (.sig file),**
- $\mathcal{L}_{\text{max}}$ Connect to a Sigma (C or Mod) over the Ethernet network.
- Choice of language.
- Set up an installation without a master clock.

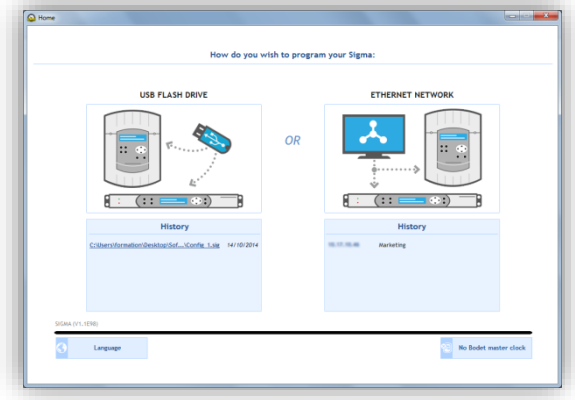

## <span id="page-4-3"></span>**2.1 Loading from a USB flash drive**

If you have a configuration and you want to apply it to your master clock, you must:

1/ Click on the diagram under **USB FLASH DRIVE** (see above).

2/ Select the **.sig** file to be loaded onto the master clock:

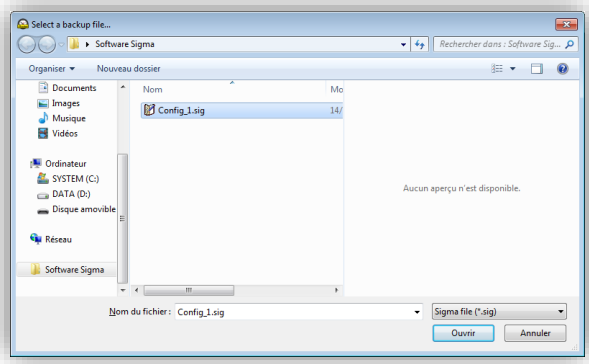

With a Sigma H master clock, the following window appears (configuration screen > time outputs):

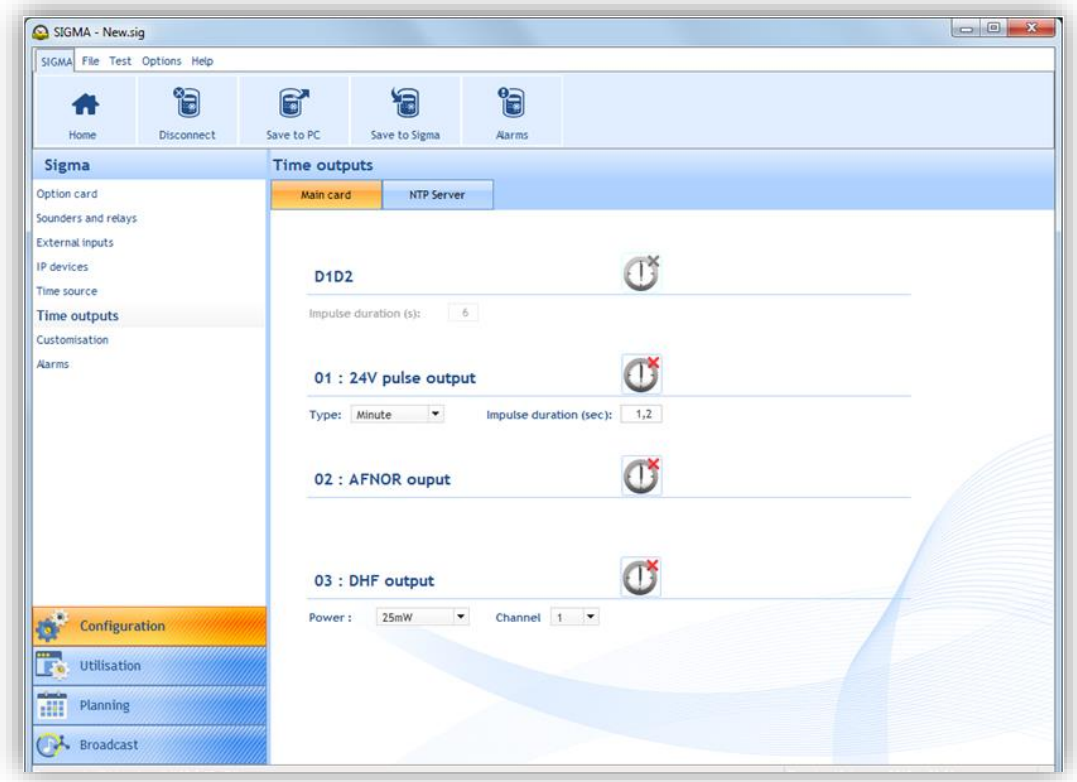

In the case of a Sigma P or C or Mod master clock, the following window appears (planning screen):

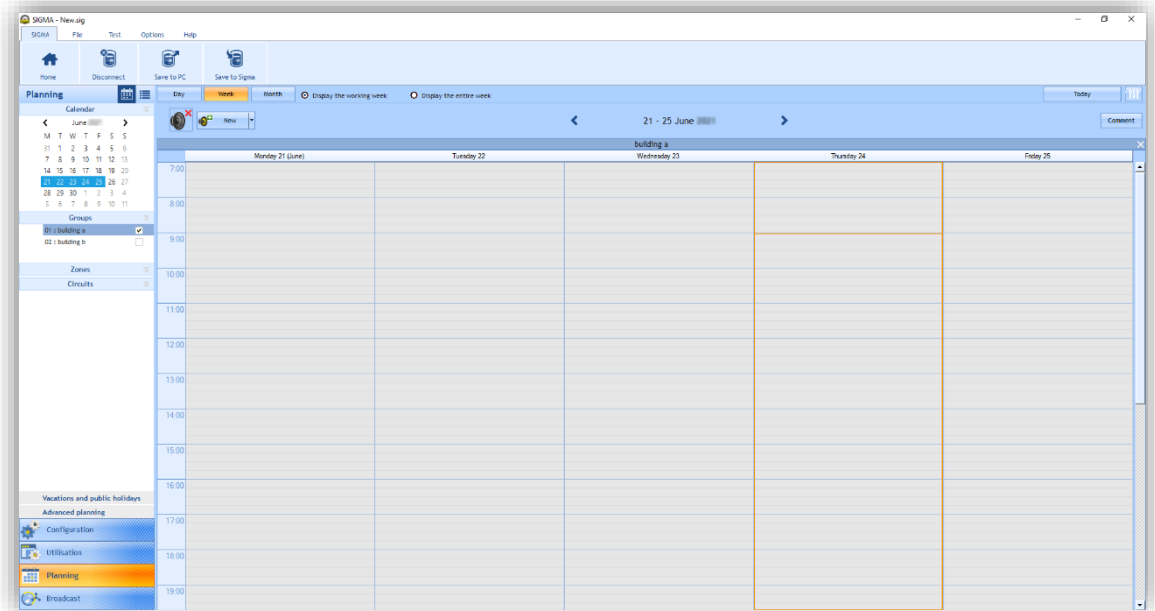

## <span id="page-6-0"></span>**2.2 Connection from the Ethernet network**

#### 1/ Click the picture under **ETHERNET NETWORK**.

The software will detect the master clock(s) installed on your site:

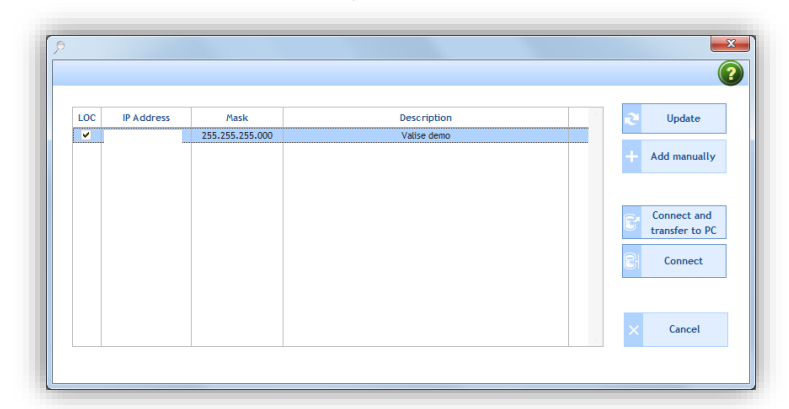

To connect to the master clock found on the Ethernet network, you must:

2/ Select the master clock found on your network.

If several master clocks are found on the network, it is possible to select the desired Sigma by checking the box in the **LOC** column (the master clock´s LCD screen will blink as long as the box is checked).

**O** opens a pop-up stating that since the software cannot find the IP address of a Sigma placed behind a router automatically, the IP address must be enter manually using the "Add manually" button. During the next searches the manually added SIGMAs will also be automatically tested.

**Port 5666 must be open on routers and the IP address of the gateway must be entered into the PC´s network configuration.**

- **Update** may be used to refresh the list of master clocks found on the network.  $\mathcal{L}_{\rm{max}}$
- $\mathcal{L}_{\text{max}}$ **Add manually** may be used to add a master clock manually by typing in its IP address.
- $\mathcal{L}_{\text{max}}$ **Connect and transfer to PC** may be used to connect the computer to the selected master clock and download the master clock data onto the computer (recommended).
- **Connect** may be used to connect the computer to the master clock without downloading its parameters.
- **Cancel** closes the window and may be used to return to the software start up screen.

Having established the connection with the master clock, the following window appears on the screen:

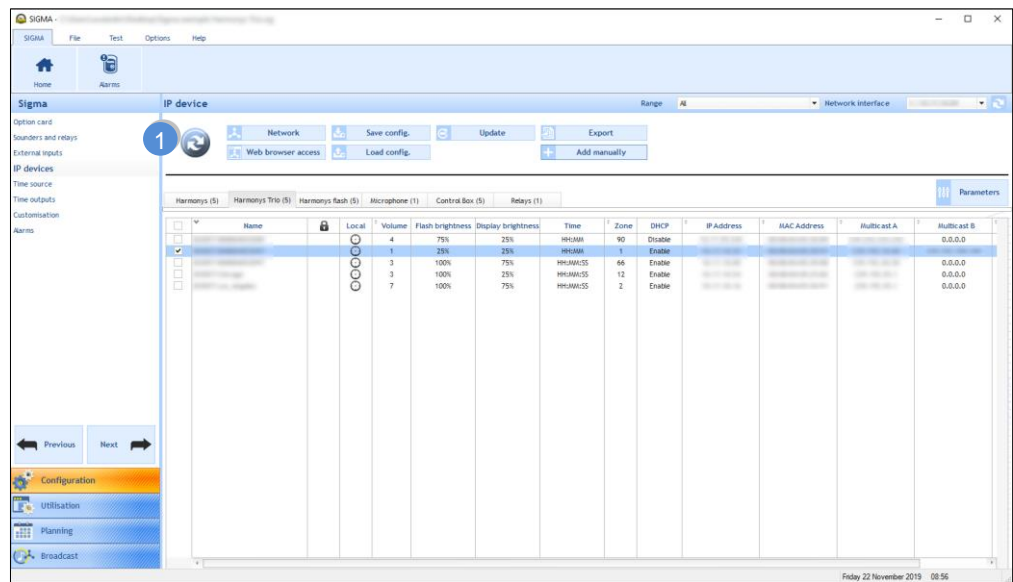

1 Clicking on the button refreshes the list of devices on the network. After the modification of a product (via the Network or Update buttons) an inventory will be executed after 10 min. The countdown is triggered by any event which causes a product to reboot. It is therefore important to refresh the inventory to make sure that all the products are still present (and also to update the data on the list following a configuration modification or firmware update). The counter is displayed below the refresh button and disappears after the inventory is completed.

Automatic inventory is executed as soon as the counter is at zero and no windows are open.

NEW: from now on it is possible to add a range of IP addresses (ex. From 192.168.1.1 to 192.168.1.50). We recommend to limit the size of the range to a number of products (if only 30 product are concerned within the 192.168.1.1 to 192.168.1.50 range it is not necessary to use a wider range such as 193.168.0.0 to192.168.255.255.

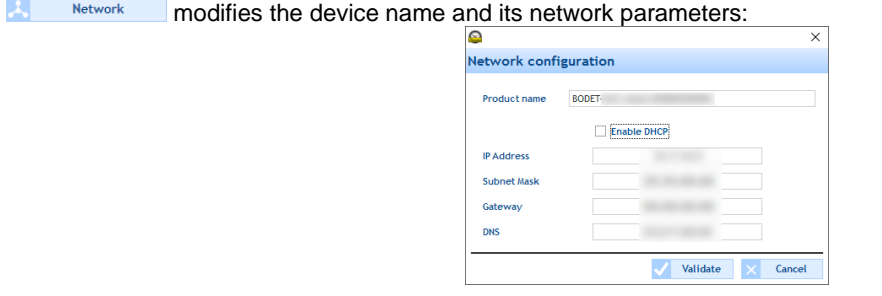

Web browser access connects to the web server giving access to all the parameters to be configured.

Save config. saves the device's configuration settings in the proprietary (the file extension depends on the product: .MEL = Harmonys, .Rel = IP Relais, FLH = IP Flash, .BUT = IP Buttons, .MIC = Microphone, .TRI = Harmonys Trio) Load config.

uploads a previously saved configuration.

Update updates the device's firmware (format \*.BOD)

Export exports the list of devices on the network and the parameters displayed on the screen in PDF or Excel

Add manually add a device to the network manually. NEW: It is possible to add a range of IP addresses (ex. 192.168.1.1 to 192.168.1.50). The goal being to be able to inventory product located on another network.

After a multicast inventory, the software will scan each address of the range (ex; 192.168.1.1, then 192.168.1.2, up to 192.168.1.50). It is recommended to limit the size of the range to the number of products (if there are 30 products on the range 192.168.1.1 to 192.168.1.50 there is no need to use a range such as 192.168.0.0 to 192.168.255.255).

Parameters NEW: the buttons "Adjust volume", "Change zone" are grouped in under this new "Parameters" button through which the zone, the sound volume, the time display, the display luminosity and the flash luminosity can be adjusted.

format.

圆

## **SOFTWARE OPERATION**

## <span id="page-8-1"></span><span id="page-8-0"></span>**1. Introduction to the software menus**

#### <span id="page-8-2"></span>**1.1 Sigma Menu**

With the **Sigma** menu, you can access the different options related to the master clock.

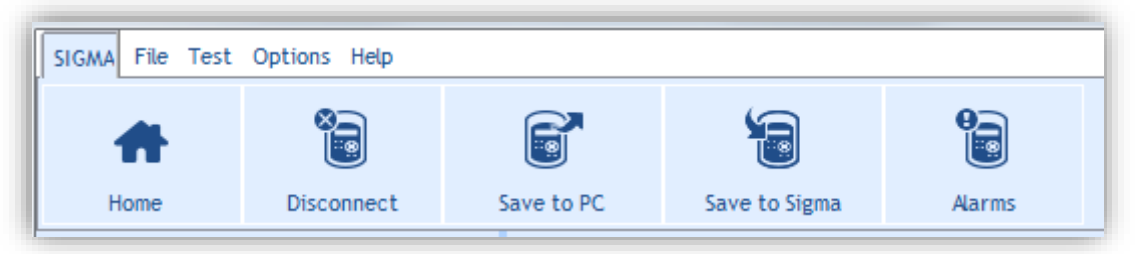

**Home** may be used to return to the software start up screen. **Contract** 

**Disconnect** may be used to disconnect the master clock from the software. A confirmation pop-up opens to **COL** validate the selection:

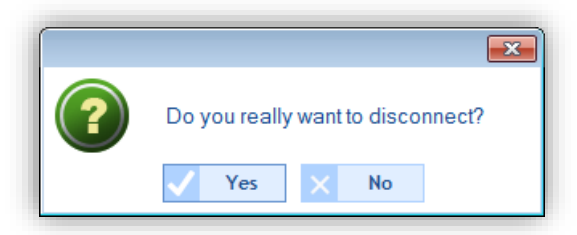

**COL Save to PC** may be used to save the configuration done from the master clock to the Sigma software.

- $\mathcal{L}_{\mathcal{A}}$ **Save to Sigma** may be used to save the configuration set up from the software to the master clock.
- **Alarms** may be used to open a window listing the master clock alarms: **Contract**

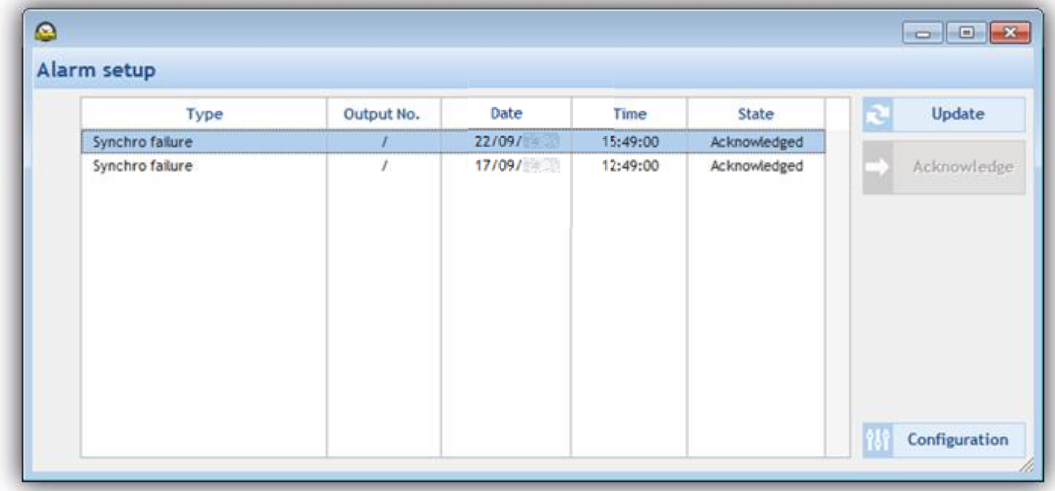

In this window:

- o **Update** may be used to refresh the list of alarms.
- o **Acknowledge** may be used to validate the alarm (the alarm light on the master clock goes off).
- o **Configuration** may be used to access alarm settings (see [Alarms I Configuration](#page-23-0) of the alarms list page 25).

#### <span id="page-9-0"></span>**1.2 File Menu**

With the **File** menu, you can access the different options concerning the .sig file generated by the Sigma software. A .sig extension is the format of the configuration file created by the software and saved in a storage space (USB flash drive, computer hard drive, etc.).

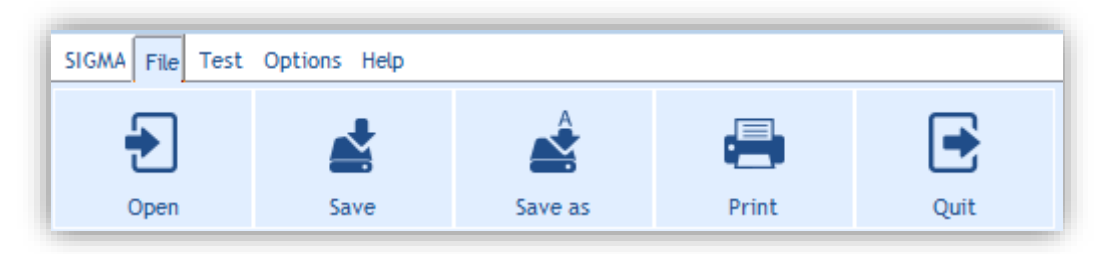

**Open** may be used to open and load a file. When you select this option, an information window opens: **COL** 

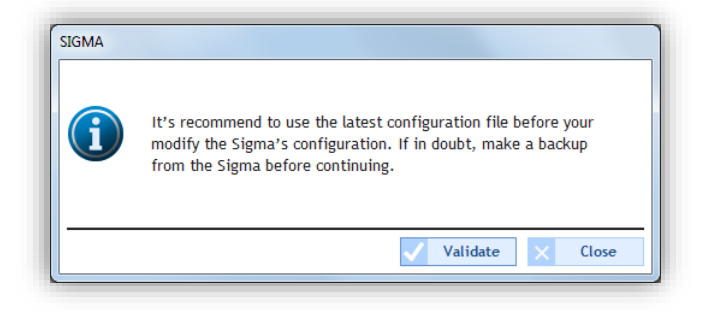

After validation, if a backup is already open, a second information window opens:

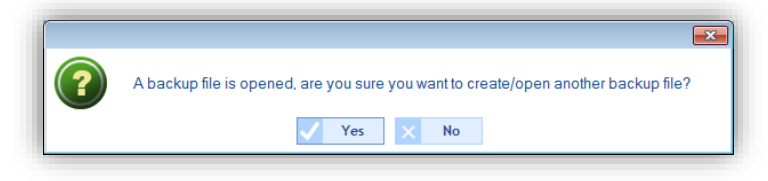

When you validate this information, Windows Explorer opens a window, which may be used for locating and then loading the .sig file:

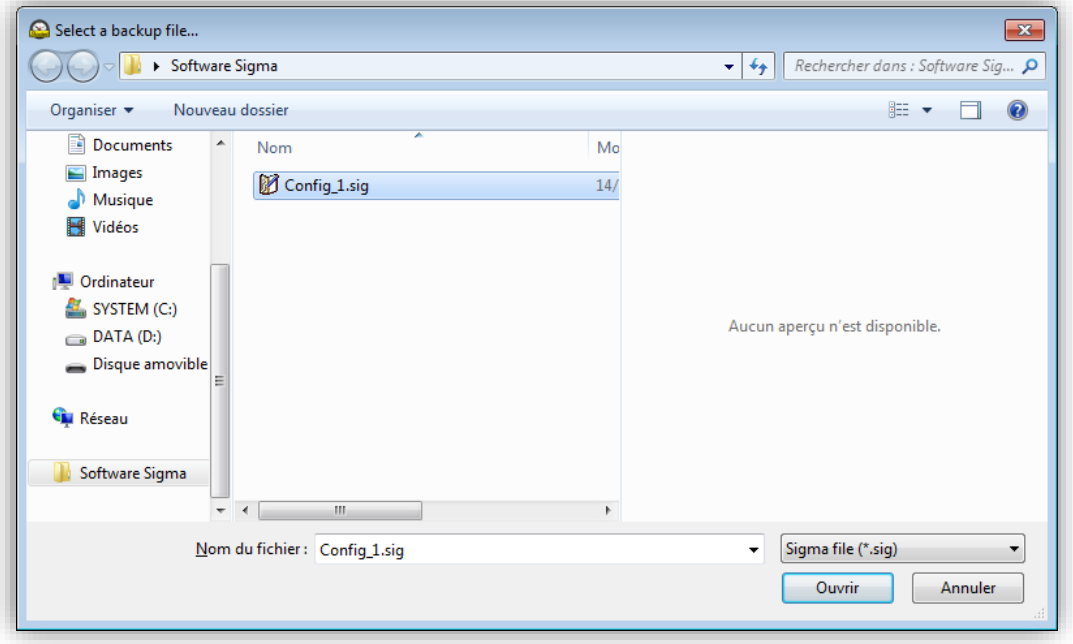

**Save** may be used to back up and overwrite the last configuration on the already open .sig file.  $\overline{\phantom{a}}$  $\Box$ 

**Save as** may be used to select the configuration file storage location.

**Print** may be used to print the master clock programming and setting. A window with a drop-down menu containing the printers on the network opens:

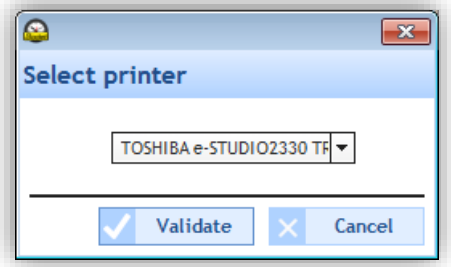

Before printing, a preview window appears on screen:

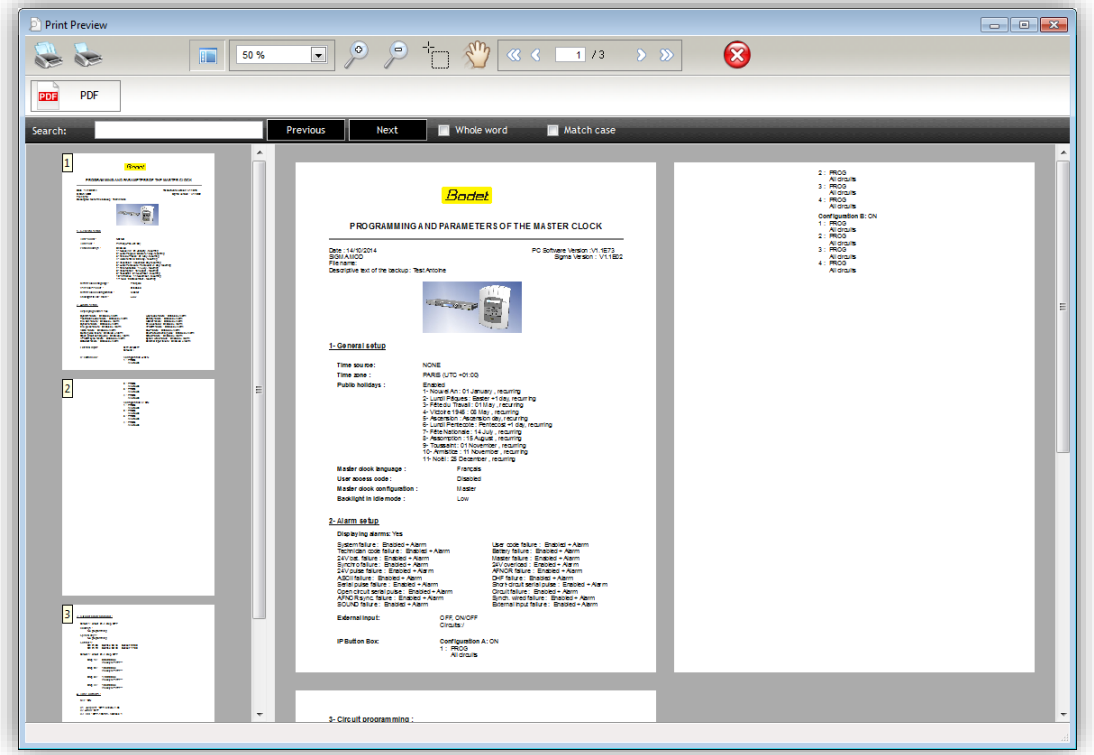

## <span id="page-11-0"></span>**1.3 Test Menu**

The **Test** menu may be used to test devices found on the network (circuits/relays and sounders). The purpose is to check whether the devices are actually connected to the installation (presence of a power supply, good electrical operation, etc.). The menu may also be used to import melodies loaded into sounders found on the network and to load default melodies.

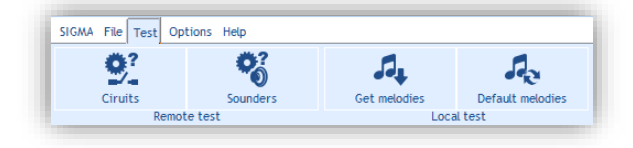

**Circuits** may be used to test the circuits/relays found in the installation. When you click this button, the following window opens:

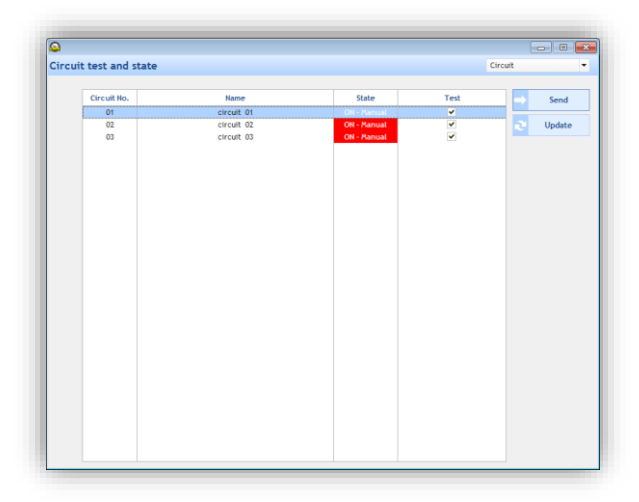

In this window:

- o The drop-down menu may be used to select the product family: Circuit or IP Relay.
- o **Send** may be used to send a command to test whether the product is working correctly.
- o **Update** may be used to refresh the list of products found on the network.
- **Sounders** may be used to test whether the installation sounders are working correctly. When you click this button, the following window opens:

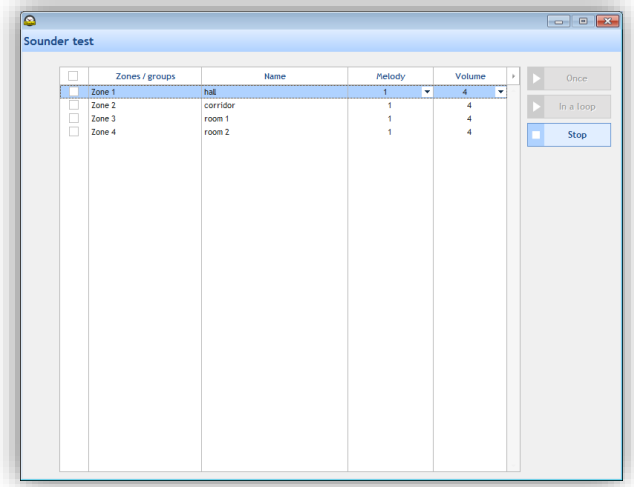

To test the sounders found in a zone, you must:

1/ Use the checkbox to select the sounder zone to be tested.

- 2/ Select a melody using the drop-down menu in the "Melody" column.
- 3/ Set the melody volume using the drop-down menu in the "Volume" column.

In this window:

- o **Once**: to play the melody once.
- o **In a loop**: to play the melody continuously. When the test is done in a loop, it stops after 20 minutes. The test stops automatically when the user exits the test window.
- o **Stop**: to stop at anytime the melody being played.

 $\mathcal{C}^{\mathcal{A}}$ **Get melodies:** to import melodies stored in sounders found on the network.

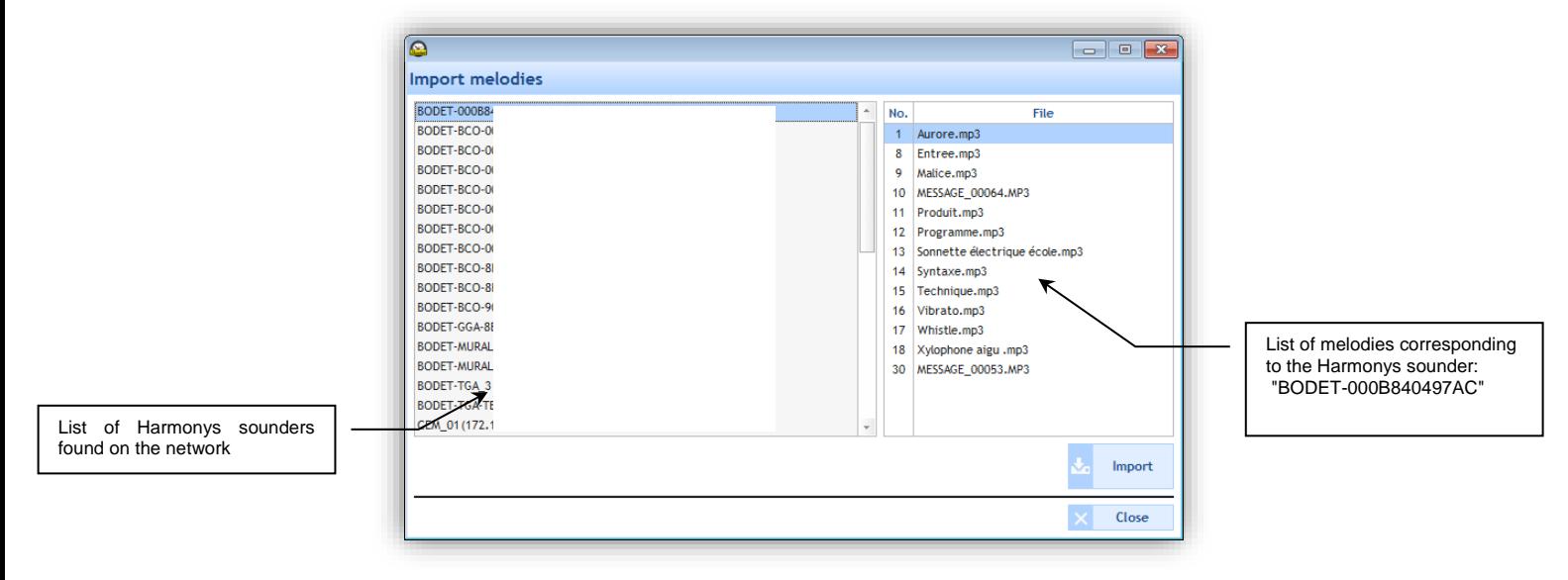

In this window:

o **Import**: to test (listen) locally on the computer melodies stored in a sounder.

o **Close**: to exit this window.

**Default melodies**: to load default melodies:  $\mathcal{L}_{\mathcal{A}}$ 

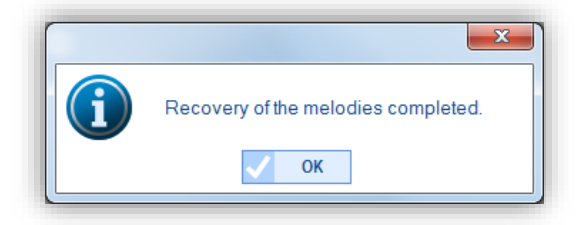

## <span id="page-13-0"></span>**1.4 Options Menu**

With the **Options** menu, you can access the software configuration assistant, the MIB files (Management Information Base) and the languages available for the Sigma software.

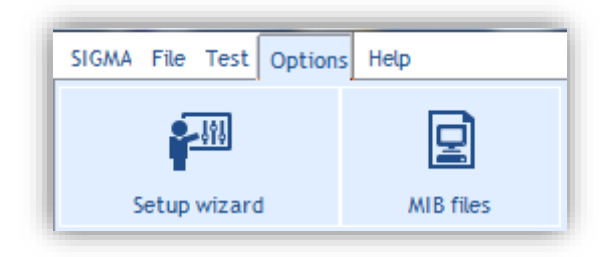

**Setup wizard**: to access the steps in master clock configuration:  $\sim$ 

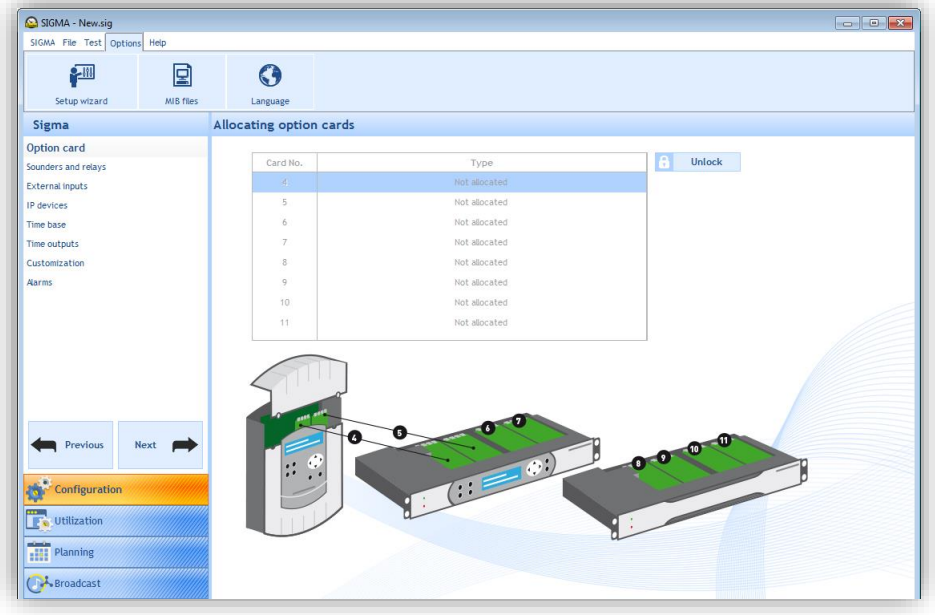

The configuration assistant's first step is to allocate options cards (see [Allocation](#page-15-1) of option cards page 16).

To continue onto the next steps, click the button

To go back to a previous step, click the button

 $\mathcal{L}^{\mathcal{L}}$ **MIB files**: to recover the files needed for network management. A MIB (Management Information Base) is a database of objects which may be managed on a network, most often associated with SNMP. The managed objects, or variables, may be defined and read using network peripherals and interfaces.

To back up MIB files, you must:

1/ Click **MIB Files**.

2/ Select the file storage location.

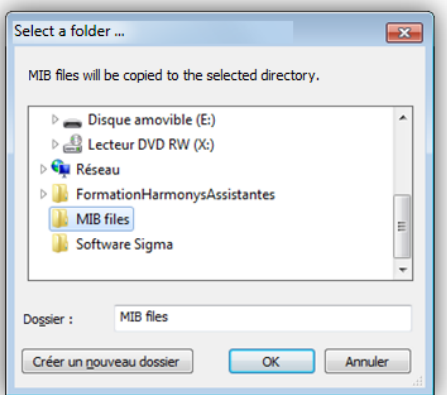

3/ Preview of the folder containing the files:

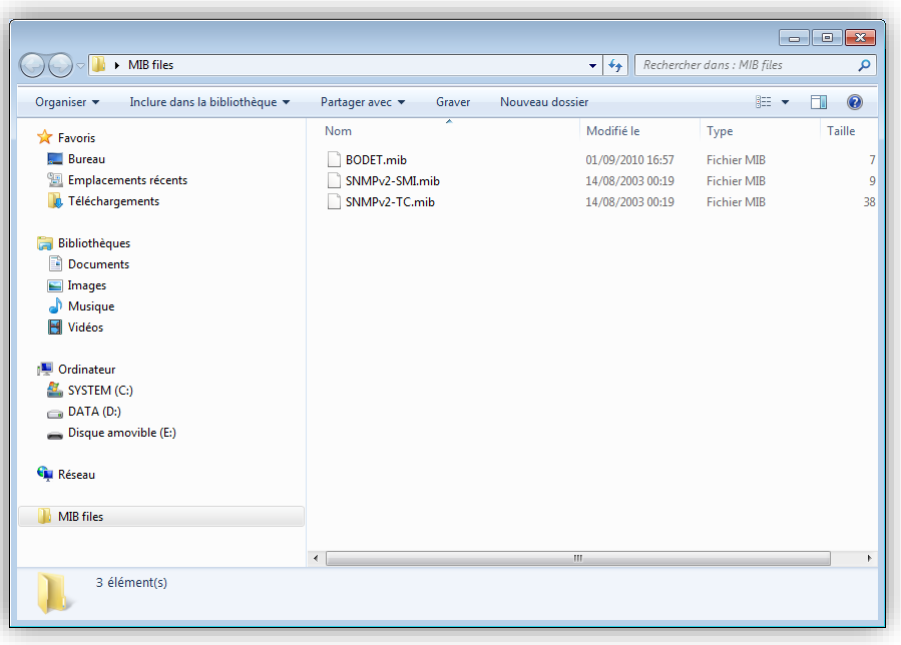

## <span id="page-14-0"></span>**1.5 Help Menu**

The **Help** menu may be used to display information on the Sigma software.

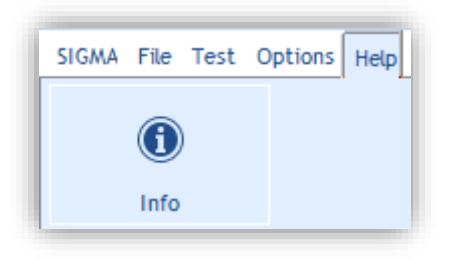

 $\mathcal{L}_{\mathcal{A}}$ **Info**: to display the Bodet website, the software version and its date of creation:

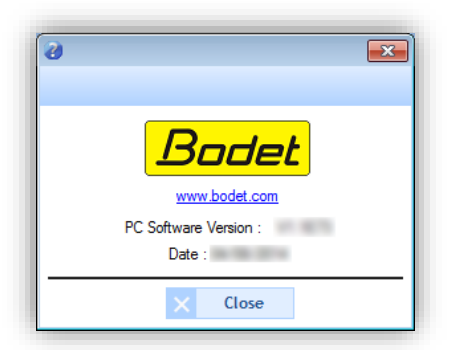

## <span id="page-15-0"></span>**2. Master clock configuration**

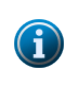

After each configuration has been done, validate the settings by going to the **SIGMA** menu and then clicking on **Save to Sigma**. The master clock starts with the new configuration.

On the other hand if configuration is done directly from the master clock, (see the corresponding master clock instructions), it is possible to load the settings onto the computer by clicking **Save to PC**.

The **Configuration** menu concerns all settings associated with the master clock according to the installation.

#### $\mathcal{L}^{\mathcal{A}}$  . **Access to the Configuration menu**

To access the **Configuration** menu, you must:

1/ Click on **Configuration** in the navigation bar (which turns yellow when selected).

#### <span id="page-15-1"></span>*2.1 Allocation of options cards*

Allocation of an options card enables you to expand the capacity of the master clock. The physical installation of the cards must done only when the master clock is switched off for the Sigma H, P or C. On a Sigma Mod the cards can be installed with the power on. See the corresponding master clock instructions. Once the master clock is switched back on (or when cards have been installed correctly), the options cards will be detected automatically. In the software, by default, options card allocation is locked.

**N.B.**: depending on the Sigma master clock version (H, P, C or Mod), several types of options cards may be available (see the corresponding master clock instructions).

#### o a **Adding an options card** 1/ Click **Unlock**.

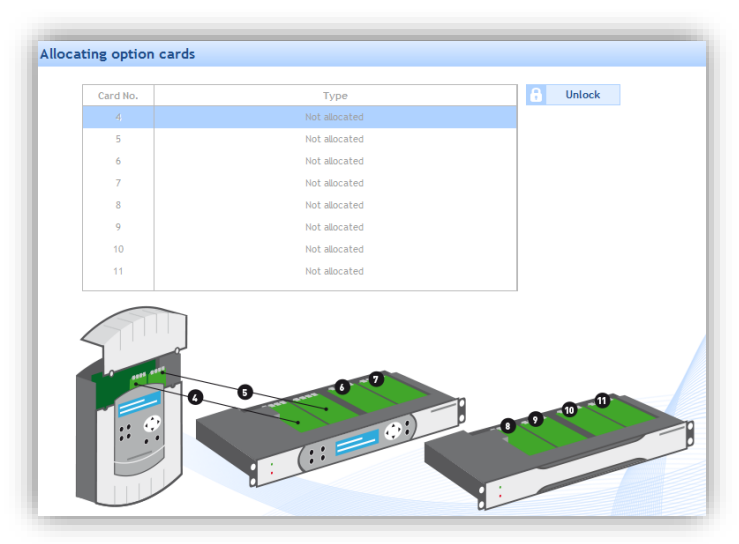

2/ Add an options card by clicking the drop-down menu.

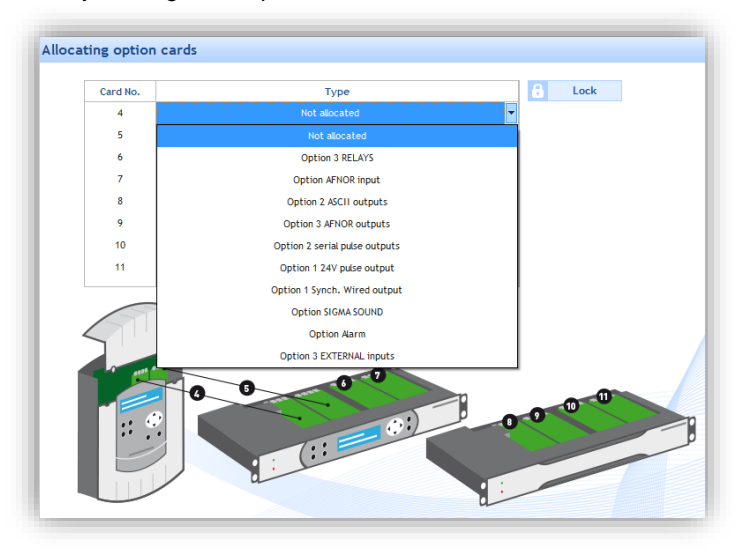

#### <span id="page-16-0"></span>*2.2 Sounders and relays* **I** *Creation of zones and/or groups*

This menu may be used to:

- Configure the relays of the master clock's main card (Circuit, D1/D2 or Alarm).
- Set the solstices for configuring sunrise and sunset. This may, for example, be used to plan lighting only according to the amount of light in the establishment.
- Choice of installation environment: Ethernet network (IP) or DHF (See [3. Installation in a DHF](#page-25-2) environment page 26 o[r 4. Installation in an IP](#page-32-1) environment page 34).

#### **Configuration of relays 1-2 and 3**

1/ Click the drop-down menus for each relay or relay group:

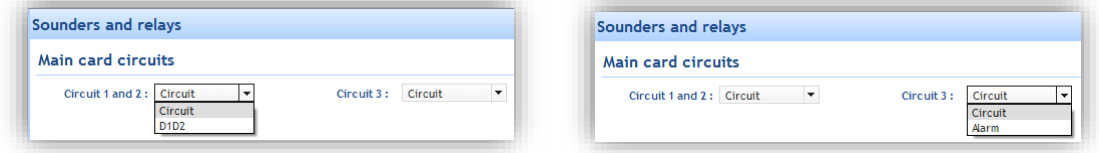

**Circuit** enables the relays to carry out a direct command.

**D1/D2** enables the relays to control a D1/D2 time distribution (see the corresponding master clock instructions). **Alarm** enables the relay to feedback alarms detected by the master clock to the software.

## **Configuration of the solstices**

1/ Click **Settings.**

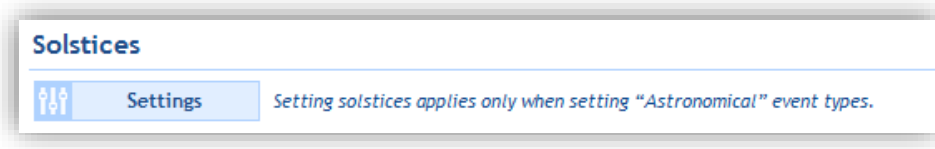

A configuration window opens.

2/ Enter the sunrise and sunset times by summer/winter period. This parameter will have an impact on astronomic planning (see [3.2 Planning an audio or relay event](#page-27-0) page 29).

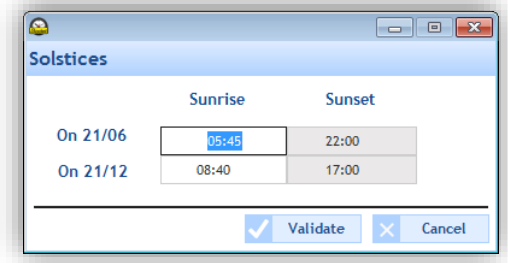

3/ Validate or cancel the configuration.

#### **Choice of environment**  $\sim$

Depending on your installation, see chapter [3. Installation in a DHF environment](#page-25-2) page 26, or 4. Installation in an IP [environment](#page-32-1) page 34.

<span id="page-17-0"></span>This menu may be used to enable or disable the use of external input of the master clock used to manually activate or deactivate a circuit. For example, this option may be used to set off an evacuation siren manually from the IP 4-Button Control Box.

#### **Activation/deactivation and mode**

- 1/ Enable external input by clicking  $\mathcal{O}$ . The button then turns green:  $\mathcal{O}$ .
- 2/ Select the mode using the drop-down menu:

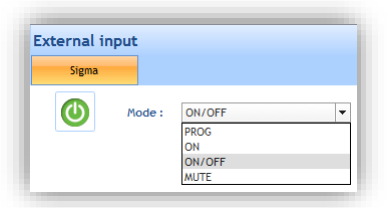

**PROG** mode may be used to toggle the programming status of circuits selected: an "on" circuit becomes an "off" circuit and vice versa). Relay circuits are selected one-by-one and no zone or group selection is possible (only all sounders).

**ON** mode: relays activate the selected circuits for a given time (0 seconds to 23:59:59). The selected sounders (zones or groups) emit the programmed melody.

**ON/OFF** mode: when first pressed, the relays activate the selected circuits and the selected sounders (zones or groups) emit the programmed melody either once or in a loop. When pressed again, the relays deactivate the circuits and the sounders stop playing the melody. The operation of the ON/OFF mode necessarily requires a second press for OFF. If you do not proceed to the OFF of the ON/OFF mode, unwanted bells may occur.

**MUTE** mode (available only in an IP environment): as long as the MUTE mode is enabled the selected relay circuits are switched OFF even when the external input is active and no sounders play melodies, only calls from the Microphone are authorised to be broadcasted.

#### **Selection of circuits, zones and groups**

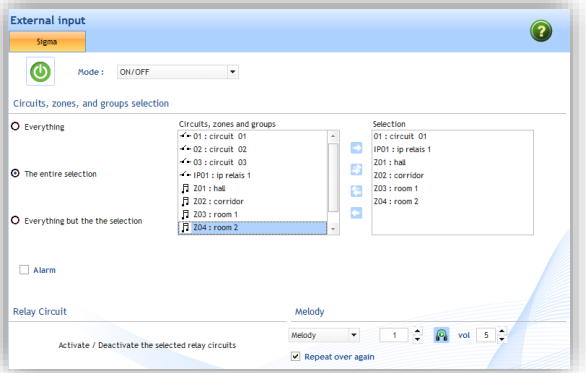

Depending on the circuits, zones and groups created, 3 selection modes are possible:

**Everything**: to select all circuits, zones and groups.

**The entire selection**: to select the circuits, zones and groups added in the selection.

**Everything but the selection**: to select all circuits, zones and groups except those added in the selection.

- to add circuits, zones and groups one-by-one.
- to add all circuits, zones and groups.
- to remove all circuits, zones and groups from the selection.
- to remove circuits, zones and groups one-by-one.

The **Alarm** checkbox may be used to enable the feedback of alarms:

- using circuit 03 (see [Configuration of relays 1-2 and 3](#page-16-0) page 17). The activation duration of the selected circuits is
- only available in **ON** mode (see above).
- sending e-mail and trap (see **Alarms I Configuration of the alarms list**, page 25)

It is possible to select a melody (or a sequence using the drop-down menu), the type of melody, the number of times it is going to be played, its volume and listening from the PC´s audio.

<span id="page-18-0"></span>This menu may be used to set the master clock date and time manually. The function may also be used to enter the master clock´s method of synchronisation and the time zone for time distribution.

#### **Changing the date and time**

- $1/$  Click  $\frac{11}{11}$ .
- 2/ Enter the date from the drop-down menu (calendar).
- 3/ Enter the time manually.

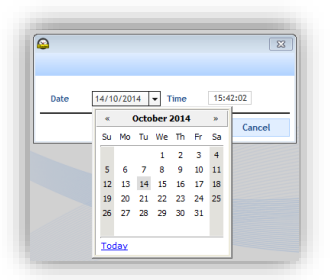

#### **Time synchronisation**  $\mathcal{L}_{\mathcal{A}}$

1/ Click the drop-down menu to select the master clock mode of synchronisation (only if a master clock (time distribution) is present on the installation).

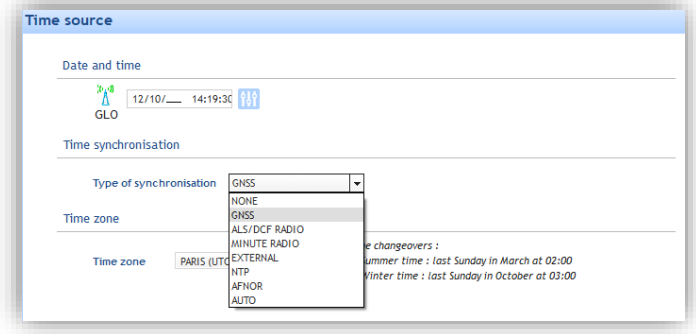

For time distribution, different synchronisation types may be used to define the mode of communication between the master clock and receiving clocks.

**AUTO** mode may be used to prioritise synchronisation: NTP then AFNOR then GNSS and ALS/DCF (AFNOR mode requires an option card and is available only on Sigma P and Sigma Mod master clocks).

In GNSS mode, the antenna connected to the product is automatically detected (GPS, Galileo or GLONASS).

The constellation used (GPS, GAL, GLO) is displayed under the pictogram :  $\sqrt[n]{\sqrt[n]{n}}$ 

Support for Galileo and GLONASS antennas requires software version V1.1H45 (minimum version).

Update the Sigma software and the firmware of the master clock if necessary.

**NTP** mode may be used to define the master clock as a NTP client. By selecting this option, it is possible to select the time signal transmission mode (these different modes may be accumulated if necessary):

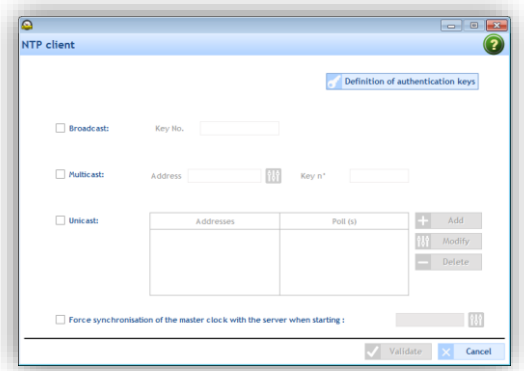

**Broadcast**: the master clock receives the time emitted, identical to all network products.

**Multicast**: the master clock receives the time emitted only by the address on which the server emits.

**Unicast**: the master clock (client) queries one (or more) server(s) which transmit(s) the time via NTP. If several servers are entered, the first will take priority.

It is possible to add the number of server keys to secure the broadcast. The option "On start up, force the master clock time setting to that of the server" will command the master clock to connect to the server address and take the time on start up.

**N.B.**: NTP cannot be used to synchronise if the difference between the client and the server is greater than 15 minutes.

**Time zone** 

1/ Click the drop-down menu to select the time zone.

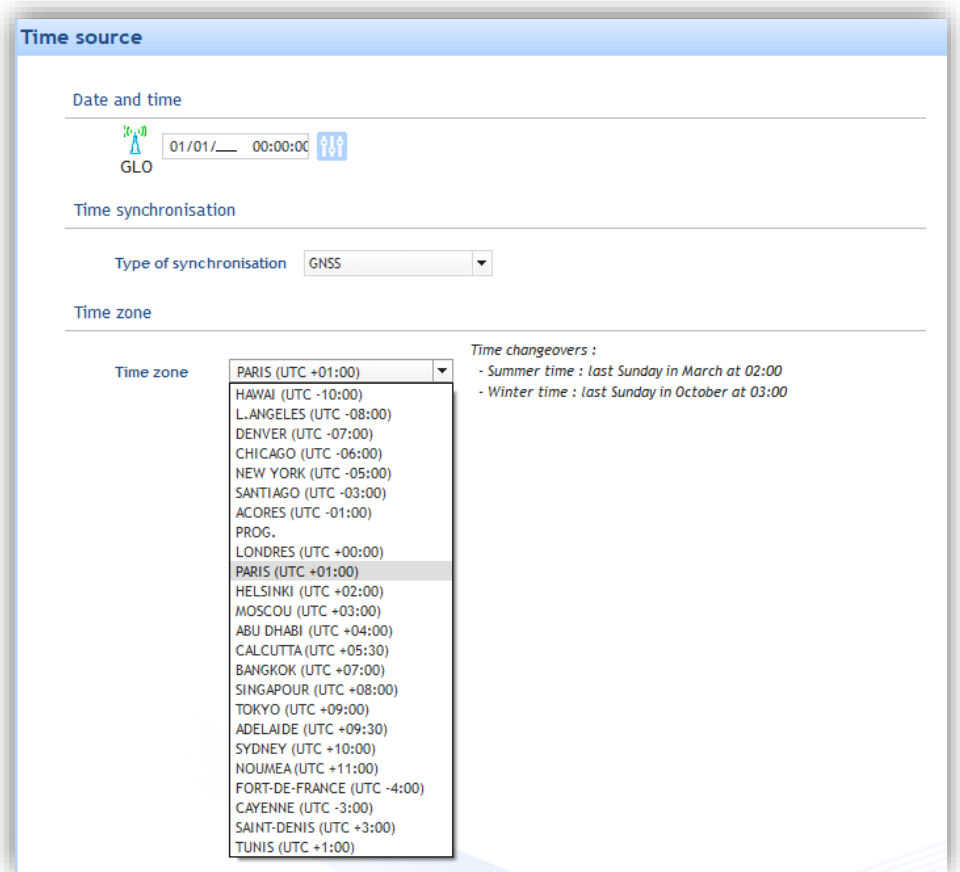

If **PROG** mode is selected, a sub-menu appears for setting the day light saving time.

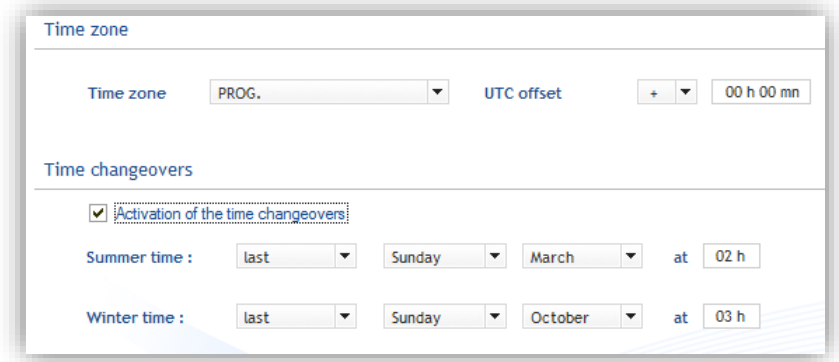

<span id="page-20-0"></span>**N.B.**: the master clock associated with the Sigma software may be used for time distribution on Bodet clocks by means of two communication modes: DHF or Ethernet network.

#### **Parameter settings in DHF Contract Contract**

1/ Select the **Main card** tab.

2/ Configure the power level and the broadcasting channel using the drop-down menus.

3/ Enable the DHF communication mode by clicking the icon

When the communication is enabled, the icon changes to The next stage of DHF configuration is detailed in Chapter [3. Installation in a DHF environment](#page-25-2) page 26.

#### **Parameter settings in the Ethernet network**

#### 1/ Select the **NTP Server** tab.

2/ Click **Add** to create a multicast address.

3/ Enter the master clock´s (emission) multicast address.

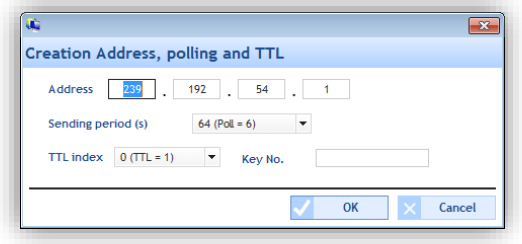

4/ Using the drop-down menu, enter the emission period in seconds. This period is the time between each data frame sent by the master clock.

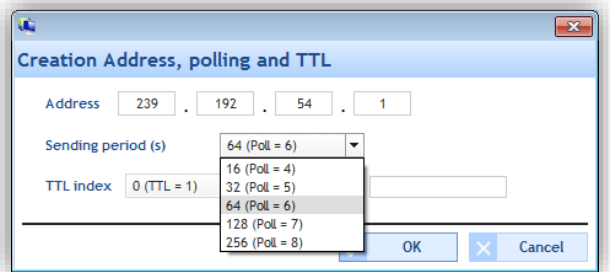

5/ Using the drop-down menu, enter the TTL index (recommended value: 64).

This setting indicates the maximum number of routers/switches that the information sent by the master clock will have to go through.

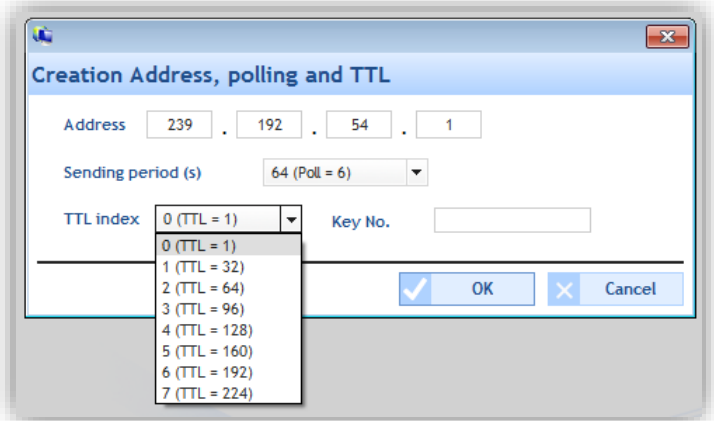

6/ **Key No.** must be a number, identical for the master clock and the product, for establishing communication.

7/ Enable the communication mode by clicking the icon When the communication is active, the icon goes  $*$ Ethernet (IP) configuration is explained in further detail in chapter [4. Installation in an IP](#page-32-1) environment page 34. <span id="page-21-0"></span>By customising the master clock you can access the clock type and the name given by the user. It may be changed anytime to ease the installation (if there are several master clocks).

#### **Master clock language**

1/ Click the drop-down menu to change the master clock language.

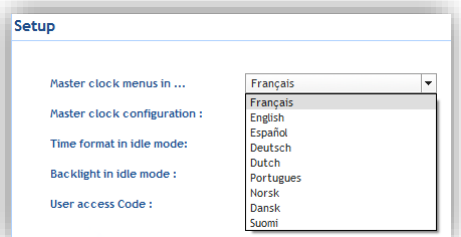

#### **Master clock configuration**

**Master**: to configure the master clock as a "primary" master clock.

**Backup**: to configure the master clock as a "secondary" master clock. For this configuration, the installation must already have a primary master clock and a Sigma Switch module (Sigma Switch 110-240VAC ref.: 907482, Sigma Switch 24VDC ref.: 907 483, Sigma Switch 36-72VDC ref.: 907485).

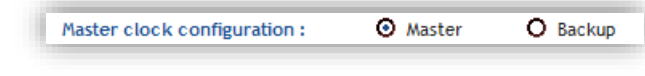

#### **Time format in idle mode**

**24h**: to define the 24-hour clock (the day begins at midnight and is divided into 24 hours).

**12h**: to define the 12-hour clock (the [day](http://fr.wikipedia.org/wiki/Jour) is divided into two periods of twelve hours each, one ending at [midday](http://fr.wikipedia.org/wiki/Midi) and the other beginning at that time and ending at [midnight\)](http://fr.wikipedia.org/wiki/Minuit).

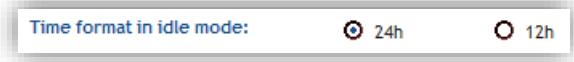

#### **Master clock LCD screen lighting COL**

The master clock LCD screen backlighting (when idle) may be set according to two options: low or off.

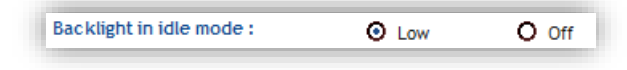

#### **User access code Contract**

The access code may be used to protect your configurations.

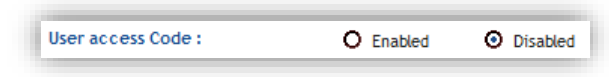

#### o **Activating and entering a password**

1/ Check **Enabled** in the **User access code** line (see above).

2/ Click **Access management**.

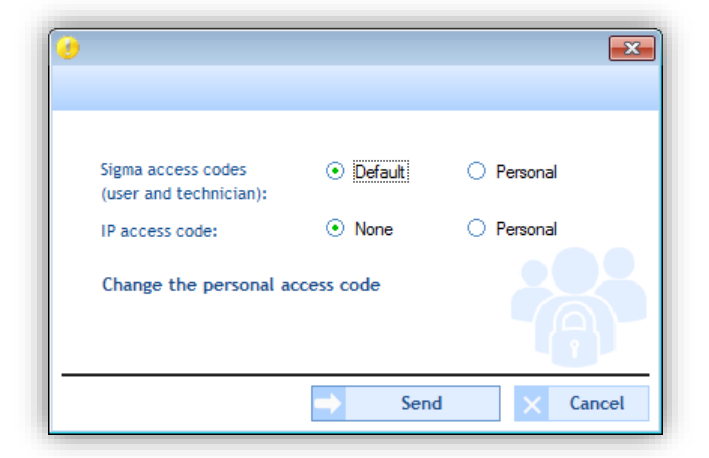

3/ Select the access codes.

**Sigma access codes** may be used to add a password to the master clock when you want to access its menus. Viewing the master clock LCD screen (if the central access code is active):

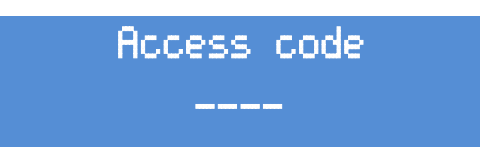

This code must be entered using the navigation arrows on the master clock keypad (see the corresponding master clock instructions).

**IP access code** may be used to add a password to the software connection on the master clock (Ethernet network mode only).

This password will be requested when you connect to the master clock computer (presence of a padlock to the right of the configuration record):

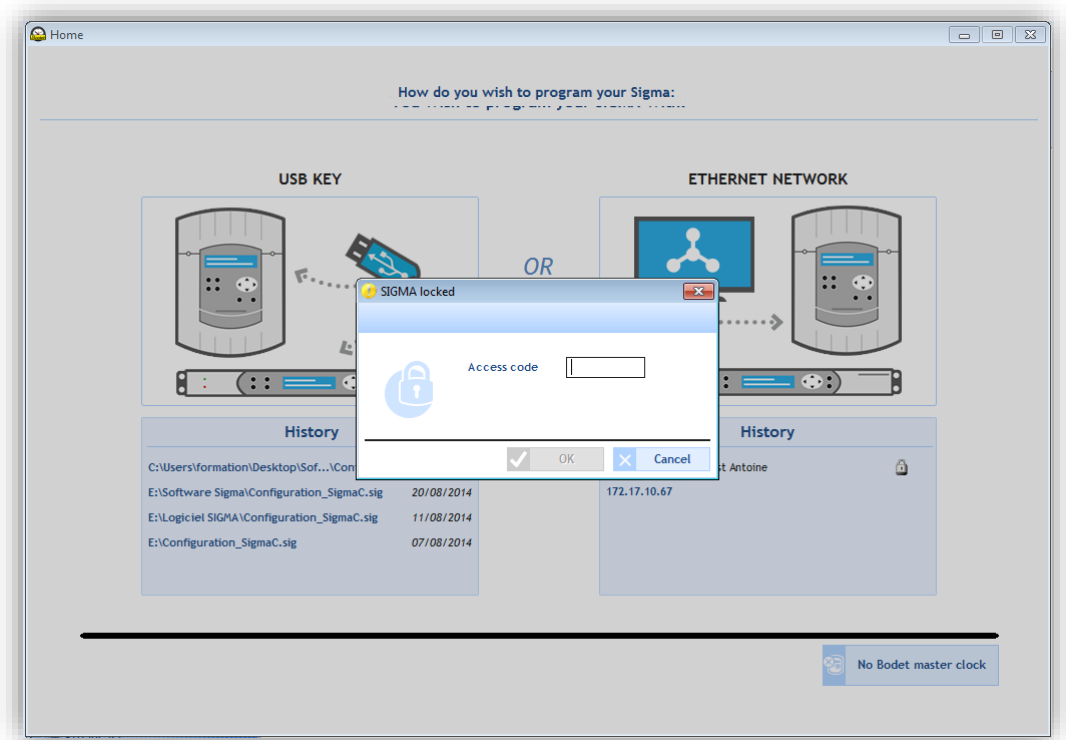

4/ Click **Change personal access code** to add or change an access code.

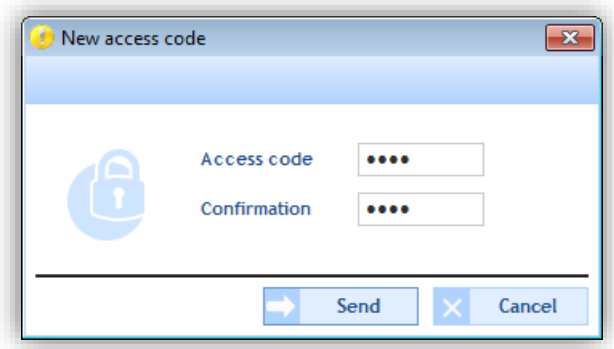

5/ Click **Send** to validate.

## o **Access history**

**Access history** may be used to view the type of access (IP access = software access, Tech menu access = master clock menu access), the date and time of the connection and the access code used.

<span id="page-23-0"></span>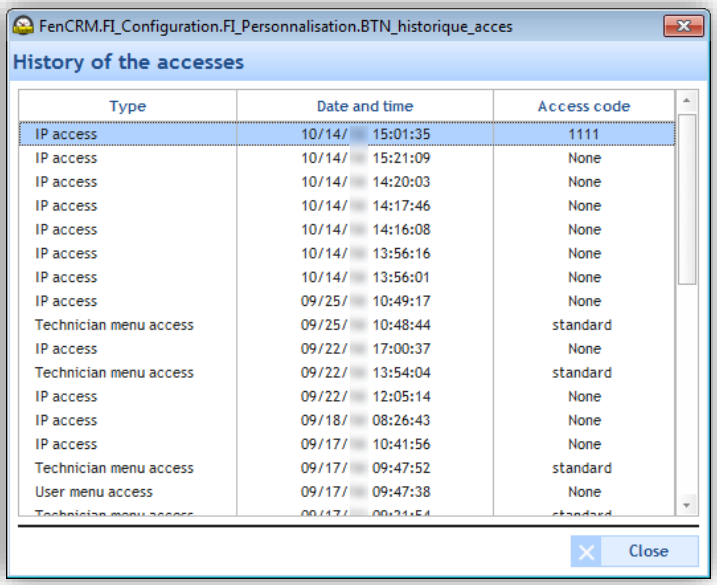

<span id="page-24-0"></span>This menu may be used to display the list of alarms fed back to the software by the master clock:

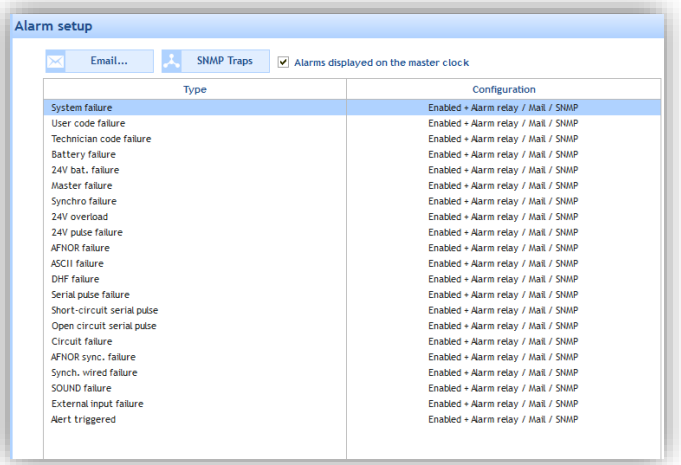

**The checkbox Alarms displayed on the master clock** may be used to display alarms listed by master clock. The alarm type is displayed on the LCD screen and the red **Alarm** light on the master clock flashes.

**Email...** enable the alarm messages which will be sent to several end users by e-mail. To set up e-mail sending, you must:

1/ Click **Email...**

2/ Enter the e-mail server IP address (e.g.: the IP address of your Exchange server). As a general rule, the default port number is 25.

3/ Enter the sending e-mail address. The alarm e-mail will be sent automatically with this sending address.

4/ Enter the end users' e-mail addresses.

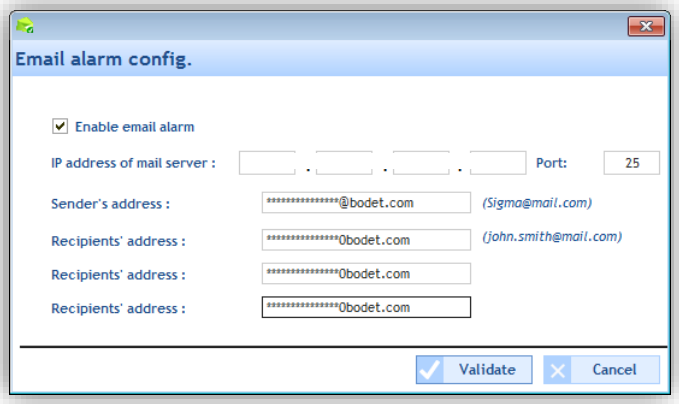

**SNMP traps** may be used to enter the IP address of the SNMP server. Alarms may then be uploaded directly into your supervision software for viewing. To set the parameter for e-mailing SNMP messages to your SNMP server manager, you must:

1/ Click **SNMP traps**.

2/ Enter the IP address of the SNMP server found on the installation (if there is one).

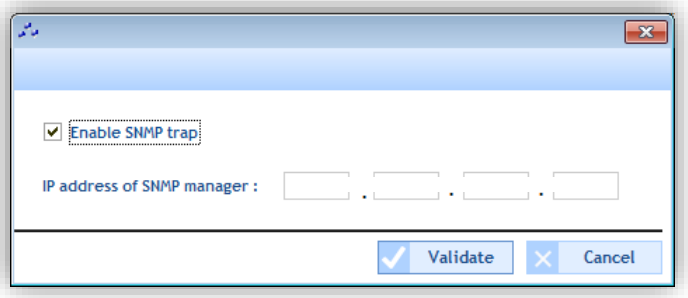

## <span id="page-25-2"></span><span id="page-25-1"></span><span id="page-25-0"></span>**3.1 Choice of DHF environment**

1/ Select the "DHF environment" communication mode by clicking the drop-down menu (**Configuration > Sounders and relays**).

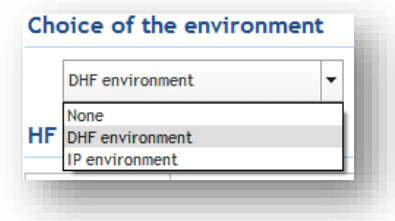

**DHF environment** enables the master clock to control devices through high frequency radio.

#### **Creation of DHF circuit**

In this space, the user and/or installer will create the Melodys sounders circuits/zones and relays. The creation of zones enables identical control (same command sent) of several sounders present from the circuit.

#### o **Creating a DHF circuit**

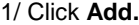

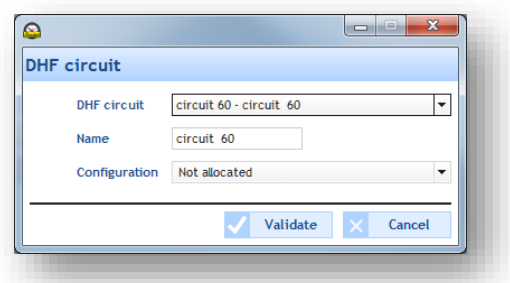

- 3/ Select the group using the drop-down menu
- 4/ Give the circuit and configuration (relays or melody) a name 5/ Validate.

#### o **Renaming a circuit**

1/ Click **Rename** or double click the circuit name.

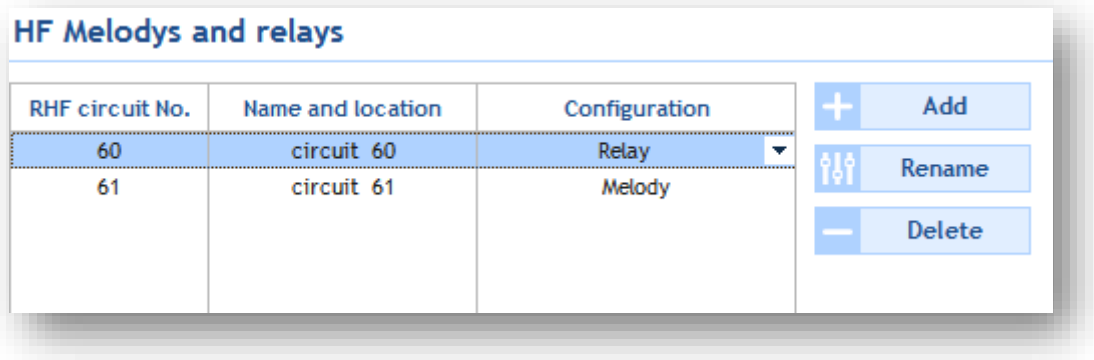

- o **Deleting a circuit**
- 1/ Select the circuit to delete.
- 2/ Click **Delete**.

**N.B.**: there is no delete confirmation window for this action. As soon as you click **Delete** the zone is deleted.

## <span id="page-26-0"></span>**3.2 Planning a broadcast**

The **Planning** menu may be used to create audio events.

#### **Access to the Planning menu**

<span id="page-26-1"></span>1/ Click **Planning** in the navigation bar (it turns yellow when selected).

#### *3.2.1 Handling the calendar*

Before starting the configuration of an audio or relay event, a few steps need to be taken in planning the broadcast of bells.

1/ Click on a date in the date navigator (mini-calendar which you will find at the top left of the taskbar):

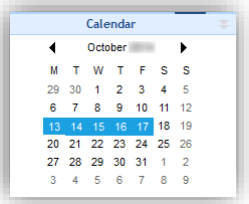

2/ Select a group or zone or circuit for displaying the schedule.

Once the calendar appears, you can use the buttons found at the top of the window to navigate the calendar and display or hide details:

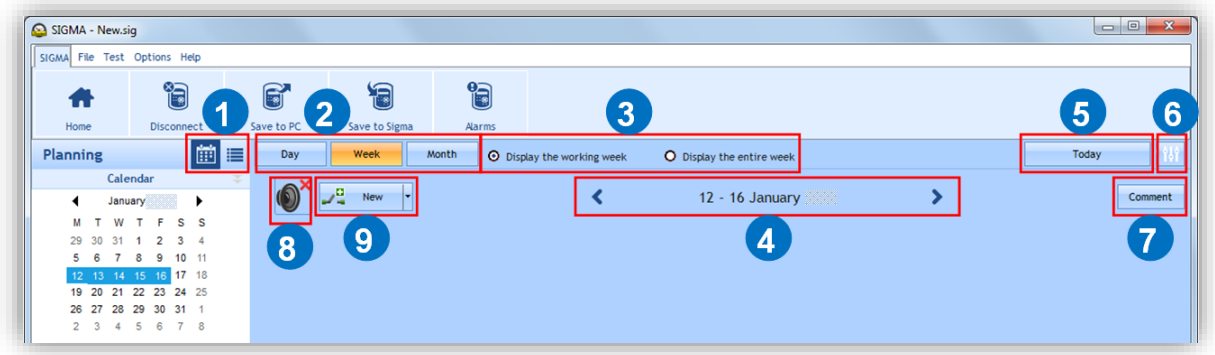

- $\bullet$  Click  $\boxplus$  to display the scheduling in calendar mode or  $\blacksquare$  for a display in list mode.
- Click **Day**, **Week** or **Month** to go from one view to another quickly. 2
- 3) These buttons may be used to display or hide days or details according to the view selected.
- $4$   $\blacktriangleleft$  "date"  $\blacktriangleright$  may be used to move around the calendar quickly.
- 5) Today may be used to quickly return to "day D" no matter which day you are on in the calendar.
- 6 Set up scheduling using **ID**:

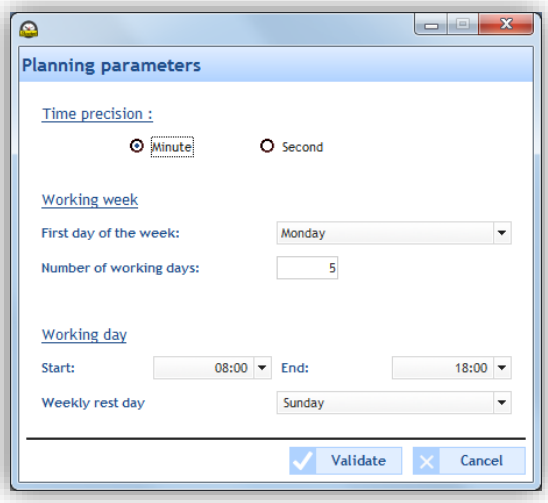

Display the scheduling legend using the Legend button:

<span id="page-27-0"></span>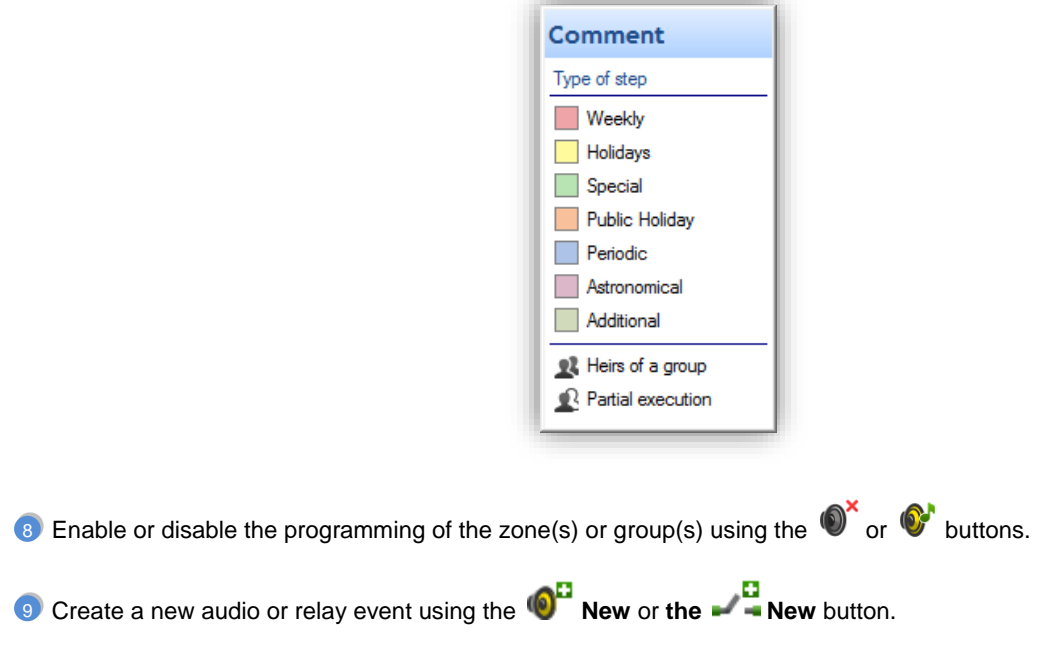

<span id="page-28-0"></span>Now that your calendar is displayed on screen, you can start your planning. To plan the broadcasting of an audio or relay event, you must:

1/ Select the week from which you want to start planning.

2/ Select the group and/or zone and/or circuit you want to program.

3/ Click **New** (or double click an empty space in the scheduling timescale, in calendar mode only). The following window opens (depending on the type of event):

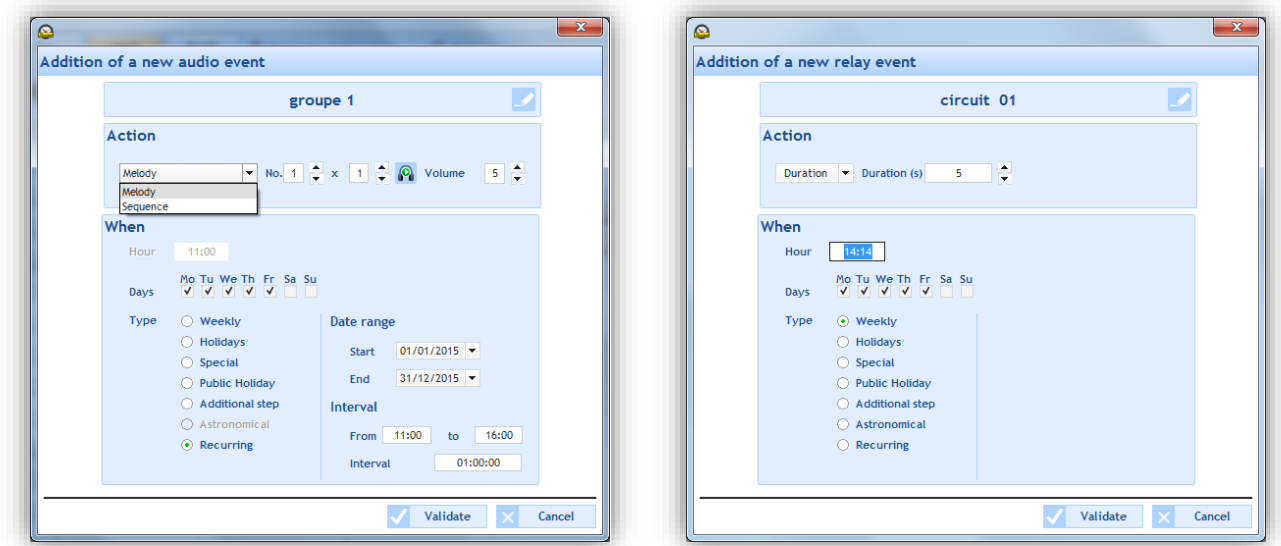

It is possible to rename your zone/group or relay by right clicking the scheduling timescale (calendar mode), clicking **Modify** (list mode) or clicking the **button**.

3/ In the **Action** zone, using the drop-down menu:

- $\circ$  Audio event: select the type of audio source followed by its number (see [Appendix](#page-59-0) page 60), the number of times it will be repeated and its volume. Listen to the melody or sequence locally by clicking the button.
- o Relay event: select the type of action:
	- **ON**: may be used to activate the circuit over the timescale programmed.
	- **OFF:** may be used to deactivate the circuit over the timescale programmed.
	- **Duration**: may be used to activate the circuit for a given duration in seconds over the timescale programmed.

**N.B.**: to create a sequence, refer to page 48. To set a circuit, refer to page 18.

4/ In the **When** zone, select the broadcast start time, days and type of frequency:

- o **Weekly**: enables the steps of all weeks on the days and at the times selected, over X years.
- o **Holiday**: enables the steps only if they are included in the calendar. Weekly mode takes priority.
- o **Special**: enables the steps only if they are included in the special days calendar. Weekly and Holiday modes take priority.
- o **Public holidays**: Enables the steps only if they are included in the public holidays calendar. Sunday programming takes priority.
- o **Additional step**: broadcasting takes place every week, according to the selected days, over a defined period (Date period).
- o **Astronomical**: may be used to programme the circuit activation/deactivation timescale according to solstice settings (see *Configuration of the solstices*). e.g.: switching a light on or off according to sunrise and sunset.
- o **Periodic**: may be used to add an additional step (see above) over a timescale defined with intervals (repetition) in hours/minutes/seconds.

5/ Click **Validate**. The planned slot appears in your calendar in a colour corresponding to your configuration.

6/ In the case of a new relay event, enable/disable the circuit using the  $\frac{1}{2}$  or  $\frac{1}{2}$  buttons.

In Calendar mode, right clicking the planned slot may be used to:

- Add an audio event.
- Modify the created event.
- Delete the created event (or left click + Del).
- Rename the zone or group allocated to the planning.

## **Priority during event creation**

When creating an event:

- If a single schedule is open, adding a new event is effective in the selected schedule.
- If several schedules are open:
	- o Click the schedule timescale to which you want to add a new event (otherwise, by default, creation will be effective in the schedule furthest to the right of the screen).
		- It is possible to create several events in a single slot (and it is possible to add one or more exceptional days).

<span id="page-30-0"></span>To set up vacations and holidays, you must:

1/ Click **Vacations and Holidays**.

2/ Select **Vacations** or **Special** or **Holidays** by click on the appropriate tabs.

**Tabs Vacation** and **Special** (are displayed in the same way).

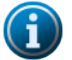

In **Weekly** mode, holiday periods take priority.

In **Vacation** and **Weekly** mode, periods with special days take priority.

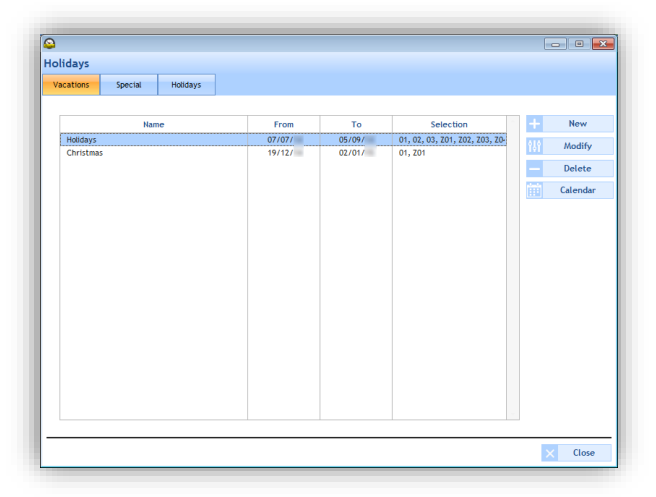

**New** may be used to create a new vacation period or period with special days. **Modify** may be used to modify a vacation period or period with special days. **Delete** may be used to delete a vacation period or period with special days. **Calendar** opens a window for viewing part of the current year´s calendar:

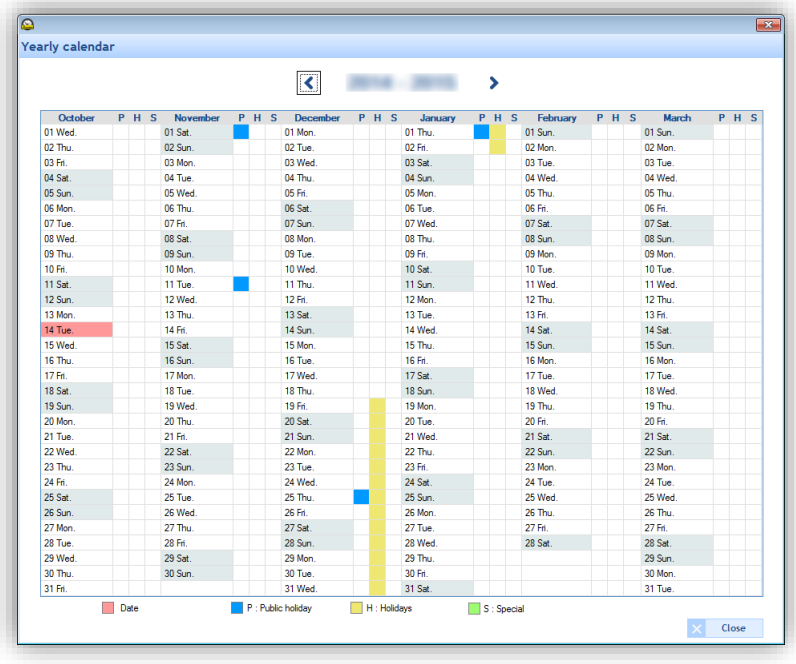

#### **Holidays** tab  $\mathcal{L}_{\mathcal{A}}$

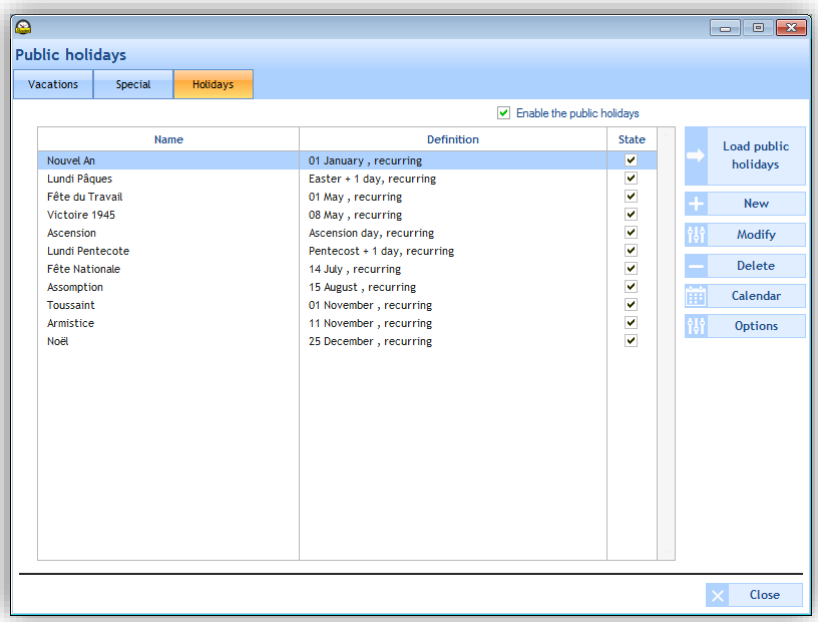

The list of public holidays is defined by country. The **State** checkboxes indicate that public holidays are active in the programming.

To amend the list of public holidays, click **Load public holidays**:

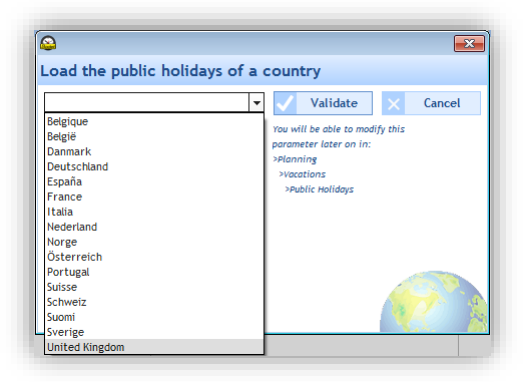

**New** may be used to create a new holiday period or period with special days.

**Modify** may be used to modify a holiday period or period with special days.

**Delete** may be used to delete a holiday period or period with special days.

**Calendar** opens a window for viewing part of the current year´s calendar (see the previous page). **Options** opens a window for listing public holidays which fall on a weekend or on a Monday.

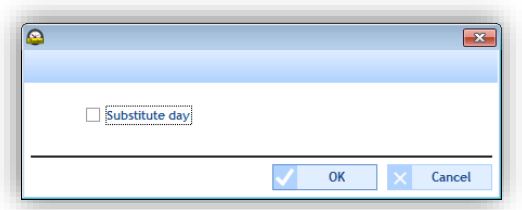

<span id="page-32-0"></span>To copy programming, you must:

## 1/ Click **Advanced planning**.

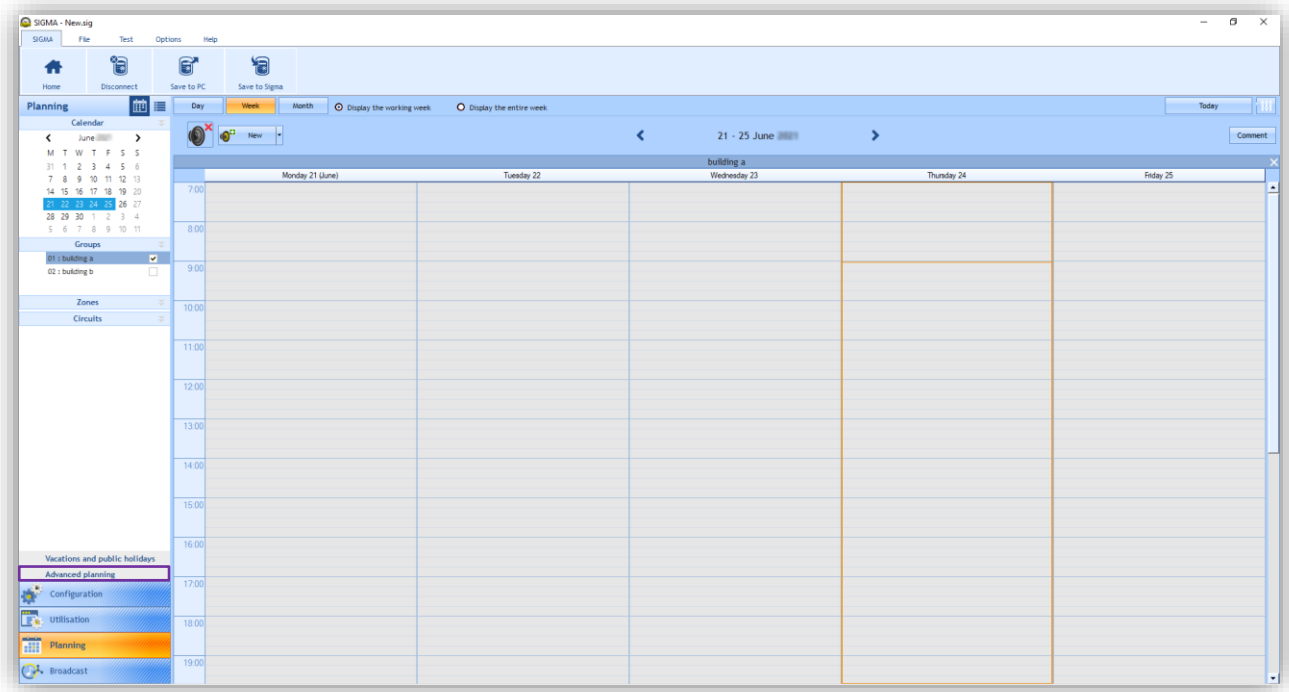

2/ Select the circuit containing the source of the programming to be copied using the drop-down menu.

3/ Select the event to be copied.

4/ Select the destination circuit on which the programming will be replaced or added.

<span id="page-32-1"></span>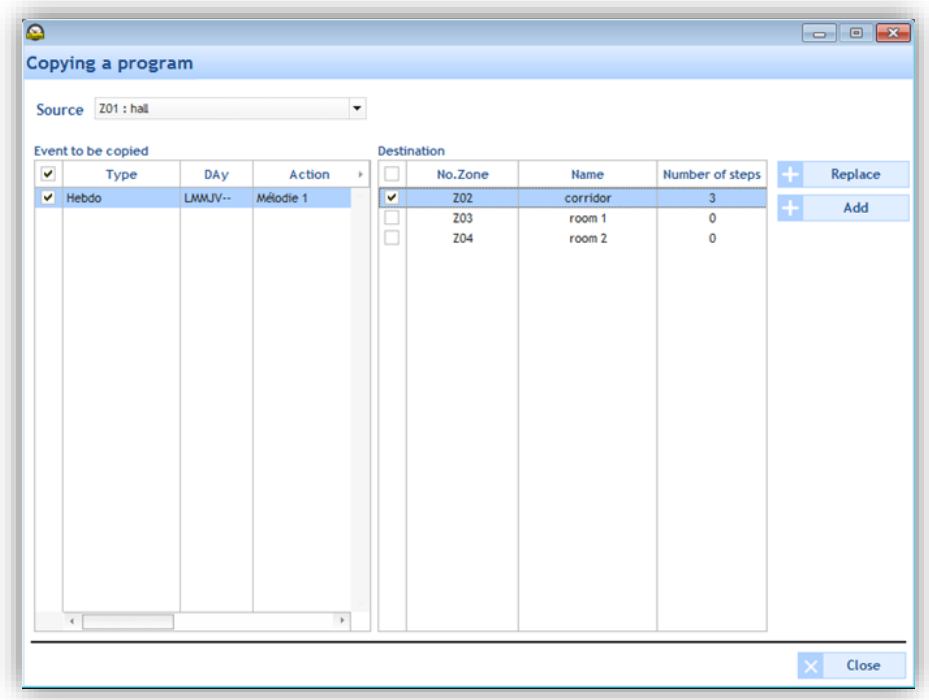

## <span id="page-33-0"></span>**4. Installation in an IP environment**

#### <span id="page-33-1"></span>*4.1 Choice of IP environment*

- o Communication mode.
- o Multicast address setting (master clock emission address).

1/ Select the communication mode by clicking the drop-down menu (**Configuration > Sounders and relays**):

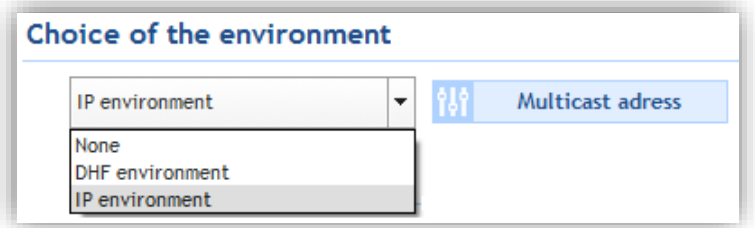

**IP Environment** enables the master clock to control devices through Ethernet network.

2/ Set the master clock emission address by clicking **Multicast Address**:

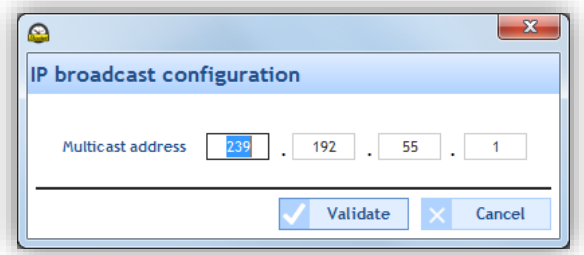

**N.B.**: this multicast address must be identically entered into all web servers of the products found on the network.

#### **Creation of zones and groups for Harmonys, Harmonys Trio and IP relays**

In this space, the user and/or installer will create zones and groups of sounders, as well as zones of IP relays.

Zone creation may be used to control (same command sent) several sounders found on the network identically. Group creation may be used to control several sounder zones identically. IP relay zone creation may be used to activate all relays simultaneously.

To allocate a network device to a zone, see the next chapter.

o **Creating a zone**  1/ Select the **Zone** tab. 2/ Click **Add.**

![](_page_34_Picture_128.jpeg)

3/ Select the zone using the drop-down menu and give the zone a name. 4/ Validate.

#### o **Renaming a zone**

1/ Click **Rename** or double click the zone name.

![](_page_34_Picture_129.jpeg)

o **Deleting a zone**

1/ Select the zone to be deleted.

2/ Click **Delete**.

**N.B.**: there is no delete confirmation window for this action. As soon as you click **Delete** the zone is deleted.

![](_page_34_Picture_130.jpeg)

1/ Select the **Group** tab.

2/ Click **Add**.

![](_page_34_Picture_17.jpeg)

3/ Select the group using the drop-down menu and give the group a name. 4/ Validate.

## o **Renaming a group**

1/ Click **Rename** or double click the group name.

![](_page_35_Picture_61.jpeg)

#### o **Select a zone in a group**

1/ Select the group whose zones will be associated. 2/ Click **Select zones**.

![](_page_35_Picture_62.jpeg)

3/ Select among those previously created the zones to be associated.

- o **Deleting a group**
- 1/ Select the group to be deleted.
- 2/ Click **Delete**.

**N.B.**: there is no delete confirmation window for this action. As soon as you click **Delete** the group is deleted.

o **Creating a zone of IP relay**  1/ Select the **Relays** tab. 2/ Click **Add.**

![](_page_36_Picture_65.jpeg)

3/ Select the zone using the drop-down menu and give the IP relay zone a name. 4/ Validate.

#### o **Renaming an IP relay zone**

1/ Click **Rename** or double click the name of the IP relay zone.

![](_page_36_Picture_66.jpeg)

o **Deleting an IP relay zone**

1/ Select the IP relay zone to be deleted.

2/ Click **Delete**.

**N.B.**: there is no delete confirmation window for this action. As soon as you click **Delete** the IP relay zone is deleted.

#### <span id="page-37-0"></span>**4.2 IP devices I Network and product configuration**

This menu may be used to identify all products found on the network. Devices are sorted by product family: Harmonys, Harmonys Flash, Microphone, Control Box and Relays.

This is the menu in which the devices found on the network will be allocated to a zone: **Configuration > IP devices.**

#### **Identification of a product on the network**

1/ Select the product line to be identified.

2/ Click  $\odot$ 

 $3/$  When it is selected  $\odot$ , the product should identify itself (by product type: emission of a sound, LCD screen flashing, product flash, LED flashing).

#### **Configuration of a product on the network**

1/ Select the product to be configured from the list.

2/ Click **Network**.

![](_page_37_Picture_187.jpeg)

It is possible to modify the device name for simpler identification (ex.: using the device's location). If your arrangement has a DHCP server, we recommend that you tick the box **Activate DHCP** .

Otherwise, enter the addresses to connect the device to your configuration's network: The parameters 'IP address', 'subnet mask', 'gateway' and 'DNS' from the last entry are stored. On the following hardware, when the DHCP box is left unticked, the fields 'IP address', 'subnet mask', 'gateway' and 'DNS' are automatically filled with the saved settings.

**Note:** When using the multizone microphone, it is necessary to assign a fixed IP address by Harmonys via manual entry or to use a DHCP server with reservation of the IP address by the product MAC address.

#### 3/ Confirm.

The device restarts, emits its identification (according to the product type: refer to the product manual) and the list of devices on the network has been updated.

#### **Access to a product's imbedded web server**

1/ Select the product to access its web server in the categorised list.

2/ Click **Web browser access**.

3/ Refer to the corresponding product instructions for details on a product´s web server.

#### **Configure a product**

o **Harmonys, Harmonys Trio, Harmonys Flash, Relays**

- 1/ Select the product you want to assign to a zone.
- 2/ Click **Parameters.**

![](_page_37_Picture_188.jpeg)

3/ Using the drop-down menu, select from the zones previously created the one into which you want to assign the product.

From this window, it is also possible to make specific settings for each type of product:

- Harmonys: volume,
- Harmonys Trio: volume, display, display luminosity, flash luminous intensity,
- Harmonys Flash: flash luminous intensity,
- Relay: assignment to an IP relay zone (A, B and C).

#### o **8 Zones Microphone**

1/ Select the Microphone whose buttons you want to program from the list of inventoried products. 2/ Click **Parameters**.

![](_page_38_Picture_141.jpeg)

3/ Allocate a zone or group to a microphone button.

When this is selected, message broadcasting is effective for all products in the zone or group.

#### o **Multizone Microphone**

1/ From the list of inventoried products, select the microphone to set up.

**Note :** It is not possible to make a multiple selection of several multizone microphones.

2/ Click **Parameters.** A windows is displayed to create the directory: the assignment of a 4-digit number for a **group, a zone, a Harmonys speaker or a combination of Harmonys speakers or zones.**

![](_page_38_Picture_142.jpeg)

**Check** the "0, general call" option to activate the general call function by dialling "0" from the multizone microphone keypad. Note that the number "0000" is unavailable for the other elements.

**Check** the "Include Harmonys" option to show the Harmonys speakers assigned in each zone.

Activating this option is necessary to assign a number to a single Harmonys speaker.

**Check** the "Mask the items without number" option to hide items for which a number has not been assigned.

Note that a zone without a number will be displayed if at least one Harmonys in the zone has a number assigned.

3/ To assign a number to a group / a zone / a Harmonys speaker, select it and click on  $\frac{11}{10}$  Modify Enter a 4-digit call number. This number will be assigned. Limit: 500 numbers max.

![](_page_39_Picture_94.jpeg)

If a Harmonys speaker is also assigned in a "manual adding", the number will be visible in the "Number – Add Record" window.

If a zone is also assigned in a "manual adding", the number will be visible in the "Number – Add Record" window. **Note :** the number name is inherited from the group or the Harmonys.

4/ Thanks to the manual adding, it is possible to create combinations of zones or Harmonys speakers (up to 4 Harmonys) in order to expand the calling possibilities. It is possible to include Harmonys speakers or zones that already have a number or are already in other "manual adding".

To create a manual adding, click **and a manual adding** 

![](_page_39_Picture_95.jpeg)

Choose if the "manual adding" is dedicated to a zone or speaker combination (Harmonys / zone mode). From the list of zones or speakers, assign them to the new combination using the arrows. Enter a name and a 4-digit call number. The name of a "manual adding" can be modified. We recommend to use names of less than 12 characters.

When a Harmonys speaker is used in by at least one "manual adding" number, this pictogram appears on its line: (

![](_page_39_Picture_96.jpeg)

#### **Note :** From the main "Directory" window, several features are available :

![](_page_40_Figure_1.jpeg)

#### **1** Save Directory / Load Directory :

Use these buttons to load and save a directory of numbers in order to be able to:

- duplicate the directory to one or more other multizone microphones,
	- create a backup save which can be loaded from the Sigma software to restore the directory of a microphone. We recommend to make a save after each directory modification.

## **Export (PDF / Excel) :** 2

Use this button to export the directory of numbers in order to print it for a multizone microphone user. Note that this export is not a backup and can't be loaded in a multizone microphone.

## **Update :** 3

By default, the button is inactive. If an inconsistency is displayed between the SIGMA configuration and that of the microphone on a selected line, the button is activated and allows the entry to be updated based on the information contained in the configuration of SIGMA or information from the last inventory.

#### **"Information" column :**

During the configuration, if inconsistencies or errors are detected about the SIGMA configuration or the products used, an error message appears in this column on the corresponding line.

![](_page_40_Picture_12.jpeg)

Refer to Appendix 2. Error log - [Multizone microphone](#page-60-0) to interpret and correct errors.

#### **"Unknown zone" message :**

This message appears for a zone unknown by SIGMA or by the microphone but containing one or more Harmonys speakers listed. You cannot assign a number to an unknown zone.

#### **"Products not listed" section :**

Harmonys speakers with an assigned number but not detected during the inventory will appear in this section. In addition, if an IP address is reassigned to a non-Bodet product, the Harmonys speaker previously detected will also appear in this section. If there is no anomaly, this section does not appear.

#### **"Products not compatible" section :**

Between 2 sessions, if an IP address assigned to a Harmonys speaker broadcasting audio and having a number is assigned to another Bodet product unable to broadcast audio and responding to the inventory, then, this other Bodet product (microphone, control box,…) will appear in this section. If there is no anomaly, this section does not appear.

## o **Control box**

1/ Select the control box you want to configure.

#### 2/ Click **Assign config.**.

![](_page_41_Picture_193.jpeg)

3/ Select the configuration you want assigned to the control box using the drop-down menu.

Two configurations are possible: A or B.

These may be set from the **Utilisation** menu.

#### $\mathcal{L}^{\text{max}}$ **Saving or loading a configuration**

To gain access to configuration saving or loading (ensure that the buttons are not greyed out), use the checkbox corresponding to the product.

**Save config.**: to save the product settings in a storage space. This configuration may then be loaded for another product on the network (for the same product family).

**Load config.**: to load a previously saved setting.

#### $\mathcal{L}_{\rm{max}}$ **Update**

To gain access to product updating (ensure that the button is not greyed out), use the checkbox corresponding to the product.

**Update** to import a product update file (.BOD file).

#### **Export the list**

**Export**: to export the list of products found on the network. Export includes all product families (Harmonys, Harmonys Flash, Microphone, Control box or Relays).

Two export file formats are proposed:

![](_page_41_Picture_194.jpeg)

**N.B.: I** may be used to update the inventory of products found on the network.

#### <span id="page-41-0"></span>*4.3 IP device utilisation*

The **Utilisation** menu relates to all settings associated with the devices found on the network (Harmonys, Microphone, Control box).

#### **Access to the Utilisation menu**

1/ Click **Utilisation** in the navigation bar (it goes yellow when selected):

In the left-hand side pane of the menu, 3 submenus list the devices found on the network by family:

- **Harmonys / Harmonys Trio**
- **Microphone**
- **Control box**

<span id="page-42-0"></span>In the pull down Harmonys menu the **Harmonys Trio** appear with the letters abc. In this menu it is possible to manage (add, change, delete, load to a PC, rename, etc.) melodies on one sounder or a zone/group of Harmonys sounders.

#### **Management of melodies on a single Harmonys sounder or Harmonys Trio**

1/ Select a Harmonys or Harmonys Trio sounder.

By default, on first use, a list of melodies is saved in the product (see [Appendix](#page-59-0) page 60)

![](_page_42_Picture_128.jpeg)

 $2/$  Click  $\frac{1}{2}$  to select the melody to be imported.

3/ Specify the number of the melody using the arrows  $\overline{\mathbb{C}}$  (the number of a new melody must be different to an existing number).

 $\vert$ : to load a new melody into the Harmonys sounder.

![](_page_42_Picture_129.jpeg)

- Click on  $\frac{1}{2}$  to select the melody to be added to the melody number.
- A 50 characters max message can associated to the melody number.
- The tick box Flash enables the activation of the flash when the melody is played.

The audio files can be partially added.

Add

Ex.: it is possible to select only 5 seconds out of a 45 seconds audio file (for example from the 20th second to second 25th second).

Select the melody to be added and uncheck the tick box **Melody complete**. The following windows opens up:

![](_page_43_Picture_82.jpeg)

Selected the zone to be kept using the beginning and end cursors.

![](_page_43_Picture_83.jpeg)

**N.B.**: The melodies can be downloaded from the Mybodet platform by clicking here: **[Download melodies](https://my.bodet.com/front/publicLink/publicDownload.jsp?id=e38f3aa6-8586-419f-9301-e8950618a36546cb338d-4db3-4979-930a-28fc2e623814)** 

#### **Management of melodies, messages and flashes in a zone or a group of Harmonys and Harmonys Trio**   $\mathcal{L}_{\mathcal{A}}$ **sounders**

1/ Select a zone or group of sounders (e.g.: "01-Trio" zone selected. 1 Harmonys Trio sounder may be found in this zone):

#### **Grouped sending of a melody with or without message and flash**

This setting may be used to load a single melody with or without a message and flash into all the Harmonys and Harmonys Trio sounders of a zone or a group. If one melody is already present on a target product it will be removed and replaced by the new one.

1/ Indicate the melody number,

- 2/ Select the melody by clicking on  $\frac{1}{2}$ .
- 3/ Type in the message that you with to associate with the melody,
- 4/ Check the Flash tick box if a flash must be associated with the melody
- 5/ Click on  $\blacksquare$  Send

![](_page_44_Picture_86.jpeg)

#### **Grouped sending of several melodies with or without messages and flashes**

This setting may be used to copy several melodies from one Harmonys sounder or melodies, messages and flashes from one Harmonys Trio to another product in the same zone or in the same group.

1/ Select the source Harmonys or Harmonys Trio sounder using the drop-down menu (you will find the Harmonys sounders found in your zone or group).

2/ Select the melodies, from the source sounder, that you want to copy.

4/ Click on **the copy metalliers** to start the copy process.

3/ Select the destination Harmonys or Harmonys Trio sounder(s) (you will find all Harmonys or Harmonys Trio sounders p in your zone or group, except the source sounder).

SIGMA - New.sig  $\Box$  $\times$ SIGMA -<br>File  $\bullet$ 6  $\frac{1}{10}$ 6 编  $\bullet$ ve to Sigmi للأنبيت Utilisation  $\mathbf{R}$  All the zones Group sending of a melody Group sending of melodies iroup<br>00 .<br>D1 : ecole BODET-000B84053FB5 (addr. IP:192.168.0.12) 02 | materine Select a source Harmonys **DO** All the zo Melody selection .<br>Selection of the receiving Harmony:  $\begin{array}{|c|c|} \hline \textbf{V} & \textbf{I} & \textbf{Frob}om\textbf{I} \\ \hline \textbf{V} & \textbf{I} & \textbf{Erob}om\textbf{I} \\ \hline \textbf{V} & \textbf{I} & \textbf{Drob}om\textbf{I} \\ \hline \textbf{V} & \textbf{I} & \textbf{Orop}om\textbf{I} \\ \hline \textbf{V} & \textbf{I} & \textbf{O} & \textbf{Orop}om\textbf{I} \\ \hline \textbf{V} & \textbf{I} & \textbf{I} & \textbf{M} & \textbf{M} & \textbf{$  $\sqrt{8}$ Flash Fil  $\mathbf{r}$  $Zone$ **In a state She BODET** BODET-000B84099339  $92.168.0.11$ i0 2<br>
Congas.mp3<br>
3<br>
Whistle.mp3<br>
4<br>
Malice.mp3<br>
5<br>
Paine.mp3<br>
8<br>
Entree.mp3<br>
Technique.mp3<br>
7<br>
Technique.mp3<br>
7<br>
Technique.mp3 mural<br>BODET-000B84099339  $\frac{02}{9}$ Enable<br>Enable<br>Enable<br>Enable<br>Enable<br>Enable<br>Enable<br>Enable<br>Enable IP Button Configuration A<br>- Configuration B Sequences management Carillon musical.mp<br>Sonnette ,lectrique Enable<br>Enable 15 Xylophone aigu .mp Enable Configuration 16 Carillon rapide.mp:<br>17 Vibrato.mp3 Enable<br>Enable 18 Carillon fin.mp Enable **The Utilisation**  $\Box$  Delete the data in memory before copy **THE Planning** п **Broadcast** Connected to "VALISE Harmonys Trio MKT" (192.168.0.10 - V1.1E16 03/05/2019) Wednesday 20 May 2020 12:07

**N.B.**: it is possible to erase the melodies from the destination Harmonys sounder(s) memory before launching a copy process. To do this, check the box **Delete the melodies in memory before the copying**.

đ

At any time, it is possible to review the allocation of your device to zones or groups by clicking the button **Advanced**  settings (see **Sounders [and relays I Creation of zones and/or groups](#page-16-0)** page 17).

**N.B.**: The melodies can be downloaded from the Mybodet platform by clicking here: [Download melodies](https://my.bodet.com/front/publicLink/publicDownload.jsp?id=e38f3aa6-8586-419f-9301-e8950618a36546cb338d-4db3-4979-930a-28fc2e623814)

<span id="page-46-0"></span>In the **Microphone** menu, it is possible to set the parameter of the jingle and to archive the messages.

![](_page_46_Picture_126.jpeg)

#### **Setting up the jingle**

The jingle is a musical theme which introduces a live or saved audio broadcast. It is possible to:

- Enable or disable the jingle by ticking or unticking the checkbox.
- Configure the volume using the buttons  $\mathbb{R}$  (8 = very loud, 1 = very soft, default value = 5).
- Listen to the jingle locally (on the computer speakers) using the button  $\Box$

**Modify** may be used to load a new jingle into the microphone.

#### **Archiving of messages**

Using the checkboxes, it is possible to:

- Archive the messages recorded from the microphone (stored in the product memory).
- Archive the messages broadcasted live from the microphone using the button  $\Box$  (see microphone instructions, ref.: 607723).

**Save as** may be used to save the selected message (.mp3 file) in a storage space (computer, etc.).

**Delete** may be used to delete 1 or more (if several messages are selected) archived messages. A confirmation window opens to validate the selection once and for all:

![](_page_46_Picture_15.jpeg)

**Send** may be used to copy your configuration into the microphone. The update is instantaneous.

<span id="page-47-0"></span>The **Control box** menu may be used to set up both configurations (A and B) for the IP Control boxes.

![](_page_47_Picture_184.jpeg)

If you have a 4-button control box extension, tick the **Extension** checkbox.

![](_page_47_Picture_185.jpeg)

The **Repeat over again** checkbox allows the triggering of the « Lock down » alarm in a loop in an installation without a Sigma master clock (IP button must be configured as Independent in its embedded web server)

**Note :** the operation of the ON/OFF mode necessarily requires a second press for OFF. If you do not proceed to the OFF of the ON/OFF mode, unwanted bells may occur.

Refer to Appendix **[3. Audio broadcast priority](#page-61-0) order** to find out about the prioritization between Button Box and microphone.

## <span id="page-47-1"></span>**4.3.5 Sequences**

A sequence is an association of several melodies.

For a sequence, it is possible to define:

- The melody selection (from those saved in the Harmonys sounders).
- The number of times the melody will be repeated in the sequence.
- The length of the silence between each melody in seconds.

#### 1/ Click **Sequences management**.

![](_page_47_Picture_15.jpeg)

#### **Sequence creation**

- 1/ Click **Add** (a new window opens).
- 2/ Add a melody by clicking **Add**.
- 3/ Enter the melody number (from the 18 melodies saved in the Harmonys sounder, see [Appendix](#page-59-0) page 60).
- 4/ Indicate the number of times it will be repeated.
- 5/ Indicate the duration of the silence in seconds.

Listen to your configuration locally by clicking the button  $\blacksquare$  in the line created.

To add other melodies to your sequence, start again from step 2.

Listen to your full sequence by clicking **Listen**.

![](_page_48_Picture_125.jpeg)

To add other sequences, repeat the 5 steps above.

#### <span id="page-48-0"></span>**4.4 Planning a broadcast**

The **Planning** menu may be used to create audio events.

#### **Access to the Planning menu**

1/ Click **Planning** in the navigation bar (it turns yellow when selected).

## <span id="page-48-1"></span>*4.4.1 Handling the calendar*

Before starting the configuration of an audio or relay event, a few steps need to be taken in planning the broadcast of bells.

1/ Click on a date in the date navigator (mini-calendar which you will find at the top left of the taskbar):

![](_page_48_Picture_126.jpeg)

2/ Select a group or zone or circuit for displaying the schedule.

Once the calendar appears, you can use the buttons found at the top of the window to navigate the calendar and display or hide details:

![](_page_49_Picture_114.jpeg)

Click  $\mathbf{H}$  to display the scheduling in calendar mode or  $\mathbf{H}$  for a display in list mode.

 Click **Day**, **Week** or **Month** to go from one view to another quickly. 2

**3** These buttons may be used to display or hide days or details according to the view selected.

**4** <"date" > may be used to move around the calendar quickly.

**Today** may be used to quickly return to "day D" no matter which day you are on in the calendar.

**6** Set up scheduling using **IN**:

![](_page_49_Picture_115.jpeg)

**7** Display the scheduling legend using the Legend button:

![](_page_49_Picture_116.jpeg)

8

<span id="page-50-0"></span>Now that your calendar is displayed on screen, you can start your planning. To plan the broadcasting of an audio or relay event, you must:

1/ Select the week from which you want to start planning.

2/ Select the group and/or zone and/or circuit you want to program.

3/ Click **New** (or double click an empty space in the scheduling timescale, in calendar mode only). The following window opens (depending on the type of event):

![](_page_50_Picture_233.jpeg)

It is possible to rename your zone/group or relay by right clicking the scheduling timescale (calendar mode), clicking **Modify** (list mode) or clicking the **button**.

3/ In the **Action** zone, using the drop-down menu:

- $\circ$  Audio event: select the type of audio source followed by its number (see [Appendix](#page-59-0) page 60), the number of times it will be repeated and its volume. Listen to the melody or sequence locally by clicking the button.
- o Relay event: select the type of action:
	- **ON:** may be used to activate the circuit over the timescale programmed.
	- **OFF:** may be used to deactivate the circuit over the timescale programmed.
	- **Duration**: may be used to activate the circuit for a given duration in seconds over the timescale programmed.

**N.B.**: to create a sequence, refer to page 48. To set a circuit, refer to page 18.

4/ In the **When** zone, select the broadcast start time, days and type of frequency:

- o **Weekly**: enables the steps of all weeks on the days and at the times selected, over X years.
- o **Holiday**: enables the steps only if they are included in the calendar. Weekly mode takes priority.
- o **Special**: enables the steps only if they are included in the special days calendar. Weekly and Holiday modes take priority.
- o **Public holidays**: Enables the steps only if they are included in the public holidays calendar. Sunday programming takes priority.
- o **Additional step**: broadcasting takes place every week, according to the selected days, over a defined period (Date period).
- o **Astronomical**: may be used to programme the circuit activation/deactivation timescale according to solstice settings.
	- e.g.: switching a light on or off according to sunrise and sunset.
- **Periodic**: may be used to add an additional step (see above) over a timescale defined with intervals (repetition) in hours/minutes/seconds.

5/ Click **Validate**. The planned slot appears in your calendar in a colour corresponding to your configuration (see **Legend**).

6/ In the case of a new relay event, enable/disable the circuit using the  $\mathbb{R}^n$  or  $\mathbb{R}^n$  buttons.

In Calendar mode, right clicking the planned slot may be used to:

- Add an audio event.
- Modify the created event.
- Delete the created event (or left click  $+$  Del).
- Rename the zone or group allocated to the planning.

#### **Priority during event creation**  $\mathcal{L}_{\text{max}}$

When creating an event:

- If a single schedule is open, adding a new event is effective in the selected schedule.
- If several schedules are open:
	- o Click the schedule timescale to which you want to add a new event (otherwise, by default, creation will be effective in the schedule furthest to the right of the screen). It is possible to create several events in a single slot (and it is possible to add one or more exceptional

days).

#### <span id="page-51-0"></span>*4.4.3 Setting up vacations and holidays*

To set up vacations and holidays, you must:

#### 1/ Click **Vacations and Holidays**.

2/ Select **Vacations** or **Special** or **Holidays** by click on the appropriate tabs.

**Tabs Vacation** and **Special** (are displayed in the same way).

![](_page_51_Picture_16.jpeg)

In **Weekly** mode, holiday periods take priority.

In **Vacation** and **Weekly** mode, periods with special days take priority.

![](_page_51_Picture_19.jpeg)

**New** may be used to create a new vacation period or period with special days. **Modify** may be used to modify a vacation period or period with special days. **Delete** may be used to delete a vacation period or period with special days. **Calendar** opens a window for viewing part of the current year´s calendar:

![](_page_51_Picture_191.jpeg)

![](_page_52_Picture_88.jpeg)

The list of public holidays is defined by country. The **Status** checkboxes indicate that public holidays are active in the programming.

To amend the list of public holidays, click **Load public holidays**:

![](_page_52_Picture_4.jpeg)

**New** may be used to create a new holiday period or period with special days.

**Modify** may be used to modify a holiday period or period with special days.

**Delete** may be used to delete a holiday period or period with special days.

**Calendar** opens a window for viewing part of the current year´s calendar (see the previous page). **Options** opens a window for listing public holidays which fall on a weekend or on a Monday.

![](_page_52_Picture_89.jpeg)

<span id="page-53-0"></span>To copy programming, you must:

- 1/ Click **Advanced planning** (see page 33).
- 2/ Select the circuit containing the source of the programming to be copied using the drop-down menu.
- 3/ Select the event to be copied.
- 4/ Select the destination circuit on which the programming will be replaced or added.

![](_page_53_Picture_82.jpeg)

#### <span id="page-53-1"></span>*4.4.5 Import / Export a program*

To import or export Harmonys programming, use the **Export** and **Import** buttons. Only groups and zones are affected. An export generates an Excel file with one sheet per zone and per group.

![](_page_53_Picture_83.jpeg)

It is possible to make modifications to the ringtone programming from this Excel file or by generating an Excel file from a third party software. To do this, the computer language described in the "Help" sheet of the Excel file generated from the SIGMA software must be respected.

Save by renaming the file and make an import in Sigma via the **Import** button to load the modifications made from the Excel file.

**Note:** The Excel file can be generated automatically by using Excel formula or from a third party software.

## <span id="page-54-0"></span>**4.5 Live broadcast management**

The **Broadcast** menu may be used to broadcast, live, audio from the computer to sounders found in a zone or group.

This menu is only available for the following operating systems: Windows 7, Windows 8 and Windows 10.

#### **Access to the Broadcast menu**  $\mathcal{L}_{\mathcal{A}}$

1/ Click **Broadcast** in the navigation bar (it turns yellow when selected):

#### **Broadcasting a sound to a zone or group**

1/ In the menu on the left, select the zone and/or group of sounders to broadcast audio from the computer live.

![](_page_54_Picture_84.jpeg)

2/, Play the audio track of the computer that you want to broadcast on the sounders. Player types: VLC, Windows Media Player.

e.g.:

![](_page_54_Picture_10.jpeg)

3/ Click to play the audio track. To stop playing, click the Stop button on the computer's player or in the software.

4/ The volume may be adjusted directly from your computer´s player or from the pages of each product´s web server (see the corresponding product instructions).

The sound level is symbolised by a VU meter (outlined in red):

![](_page_55_Picture_2.jpeg)

5/ Set the live broadcast priority by clicking the drop-down menu (priority applied in the case of several PCs broadcasting audio over the network):

![](_page_55_Picture_148.jpeg)

If broadcasting is enabled in the software but no audio track is played from the computer, the following information window opens:

![](_page_55_Picture_149.jpeg)

**N.B.**: The melodies can be downloaded from the Mybodet platform by clicking here: [Download melodies](https://my.bodet.com/front/publicLink/publicDownload.jsp?id=e38f3aa6-8586-419f-9301-e8950618a36546cb338d-4db3-4979-930a-28fc2e623814)

![](_page_55_Picture_150.jpeg)

1 Choose the level of priority to be applied when the sounder has several audio streams incoming from different PCs. - High: the incoming stream with high priority will continue to be played regardless of the other

incoming streams.

- Average: the incoming stream with average priority will continue to be played if another stream with low priority is incoming but will be cut and replaced by an incoming high-priority stream.

- Low: The incoming stream with low priority will continue to be played if another low priority steam is incoming (chronological order of priority: the first stream to come in will be played).

#### **N.B. If two streams with the same priority level are received by a sounder, the first of the two will be played.**

2) Choose the broadcast quality: Normal or High (this mode can only be used on sites without a Harmonys repeater or on a local Multicast address).

#### **Broadcast status**

**Broadcasting enabled and in progress.** Broadcasting enabled but no audio detected on the computer. **Broadcasting disabled.** 

## <span id="page-55-0"></span>**5. Regular backup**

The configuration files must be backed up regularly. The backup is done to a storage space (PC or external medium). We recommend backing up every week and checking regularly whether the backup has been done, in order to prevent unpleasant surprises.

## **CENTRALIZED MANAGEMENT OF MULTIPLE SITES**

<span id="page-56-0"></span>Special case of managing several sites (schools…) from one unique PC equipped with the Sigma software (technical services) and shared by the each site managers. Each site manager must not have access to elements of the other sites.

![](_page_56_Figure_2.jpeg)

To implement this the network administrator must use the following procedure: Run the Sigma software as Administrator.

In this case the welcome screen of the Sigma software shows an additional button

![](_page_56_Picture_107.jpeg)

This button opens up the dialogue window shown below: –

![](_page_56_Picture_7.jpeg)

2 options are offered to the administrator:

- "**Parameters common to all users of the workstation**". In this case all the users of the Sigma software share the same backup file of the PC software parameters (USB/Ethernet history – master clock address, range of IP addresses…)
- **"Parameters specific to each user**": In this case each user has his own backup file. He will see in his history only the master clock to which he is connected.

The administrator can also disable the global inventory of the sounders which allows the inventory beyond the defined network address range by checking the tick box  $\Box$  Deactivate the global inventory . Each user, with the help of the administrator, will therefore have to define ranges of IP addresses which will not be seen by other users/sites.

## **TROUBLESHOOTING**

## <span id="page-57-1"></span><span id="page-57-0"></span>**1. Broadcasting does not work… Check that…**

1/ The multicast address is identical in the Sigma software and the products found on the network.

Remainder: in the software, the multicast address can be changed:

- **No master clock mode**: from the "Broadcast" screen using the **Multicast Address** button.
	- $\Box$ **Ethernet**: from the screen "Configuration > Sounders and relays" using the **Multicast Address** button.

For sounders, the multicast address may only be changed using the web server:

From the screen "Configuration > IP Device" using the **Web server access** button. **COL** 

2/ An audio element must be in the process of being broadcasted, and the volume must not be set to "mute".

**If the problem persists**, check for presence of several players.

- To access it from your computer:
- Right click the loud speaker icon next to the clock, followed by "Playback devices".

![](_page_57_Picture_12.jpeg)

Disable the peripheral(s) which do not broadcast audio.

In the example below, the sound is emitted on "Loud speakers/Headphones". The obsolete element, "Communication headphones" must therefore be disabled. (Right click the element, and "Disable").

![](_page_57_Picture_15.jpeg)

3/ Restart the application: audio broadcasting will work.

## <span id="page-58-0"></span>**2. Sigma is not on my network**

1/ Check that the Sigma master clock is in DHCP mode (see the Technician menu in the corresponding master clock instructions).

If the Sigma has a fixed IP address, it is possible that its address does not correspond to your network.

## <span id="page-58-1"></span>**3. Error when starting up the software**

When the software starts up, depending on your administration rights, it is possible that an error window will be displayed on screen.

1/ Right click on the executable, then **"Run as administrator".**

![](_page_58_Picture_6.jpeg)

2/ Check for the presence of the file <**ChilkatAx-9.5.0-win32.dll**> in the installation directory.

3/ Open a DOS command prompt in **administrator mode** and type the following commands:

- **a. > cd C:\Program Files\BODET\Sigma**
- **b. > regsvr32 ChilkatAx-9.5.0-win32.dll**
- 4/ If you obtain:

![](_page_58_Picture_12.jpeg)

Restart the SIGMA software; the problem is solved.

If you obtain:

![](_page_58_Picture_15.jpeg)

It is necessary to install [<Microsoft Visual C++ 2008 Redistributable Package \(x86\)>](http://www.microsoft.com/en-us/download/details.aspx?id=29). After installation, restart the SIGMA software; the problem is solved.

## <span id="page-59-1"></span><span id="page-59-0"></span>**1. Melody names**

![](_page_59_Picture_148.jpeg)

Here is a list of the names of the melodies delivered with your Harmonys sounder:

The melodies can be downloaded from the Mybodet platform by clicking here: [Download melodies](https://my.bodet.com/front/publicLink/publicDownload.jsp?id=e38f3aa6-8586-419f-9301-e8950618a36546cb338d-4db3-4979-930a-28fc2e623814)

## <span id="page-60-0"></span>**2. Error log - Multizone microphone**

![](_page_60_Picture_281.jpeg)

\* These actions are impossible in the case where the connection was made without a master clock because the information are "read-only".

## <span id="page-61-0"></span>**3. Audio broadcast priority order**

Here is the order of priority for audio broadcasting between equipment (in particular between microphone and Button Box) according to the type of information:

![](_page_61_Picture_57.jpeg)

## **CONCLUSION**

<span id="page-62-0"></span>We hope that this guide will help you make the most of your Sigma operating software.

If there is a problem, check that it is caused by the Sigma software and is not an internal computer problem, a cabling problem, etc. and that it cannot be solved using this manual.